# Dell S2415H Panduan untuk Pengguna

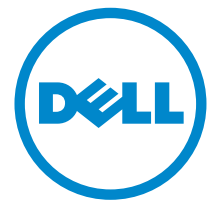

Model: S2415H Peraturan model: S2415Hb

# Catatan, Perhatian, dan Peringatan

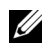

 $\mathscr U$  **CATATAN:** CATATAN menunjukkan informasi penting yang membantu Anda memaksimalkan penggunaan komputer.

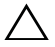

PERHATIAN: Suatu tanda PERHATIAN menunjukkan adanya kerusakan potensial pada perangkat keras atau hilangnya data jika petunjuk tidak diikuti.

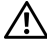

PERINGATAN: PERINGATAN menunjukkan potensi kerusakan properti, terluka atau kematian.

\_\_\_\_\_\_\_\_\_\_\_\_\_\_\_\_\_\_\_\_

#### Hak Cipta © 2014-2019 Dell Inc. Semua hak dilindungi undang-undang.

Dilarang keras memperbanyak materi ini dengan cara apapun tanpa izin tertulis dari Dell Inc.

Merek dagang yang digunakan dalam teks ini: *Dell* dan logo adalah merek dagang *DELL* Dell Inc; *Microsoft* dan *Windows* adalah salah satu merek dagang atau merek dagang terdaftar dari Microsoft Corporation di Amerika Serikat dan / atau negara lain, *Intel* adalah merek dagang terdaftar dari Intel Corporation di AS dan negara-negara lain; dan ATI adalah merek dagang dari Advanced Micro Devices, Inc ENERGY STAR adalah merek dagang terdaftar dari US Environmental Protection Agency. Sebagai mitra ENERGY STAR, Dell Inc telah menetapkan bahwa produk ini memenuhi pedoman ENERGY STAR untuk efisiensi energi.

Merek dagang dan nama dagang lainnya yang mungkin digunakan di dalam dokumen ini merujuk pada entitas yang mengklaim memiliki merek dan nama atau produk tersebut. Dell Inc. melepaskan tanggung jawab hukum atas kepentingan eksklusif pada merek dagang dan nama dagang selain dari yang dimiliki sendiri.

# Daftar Isi

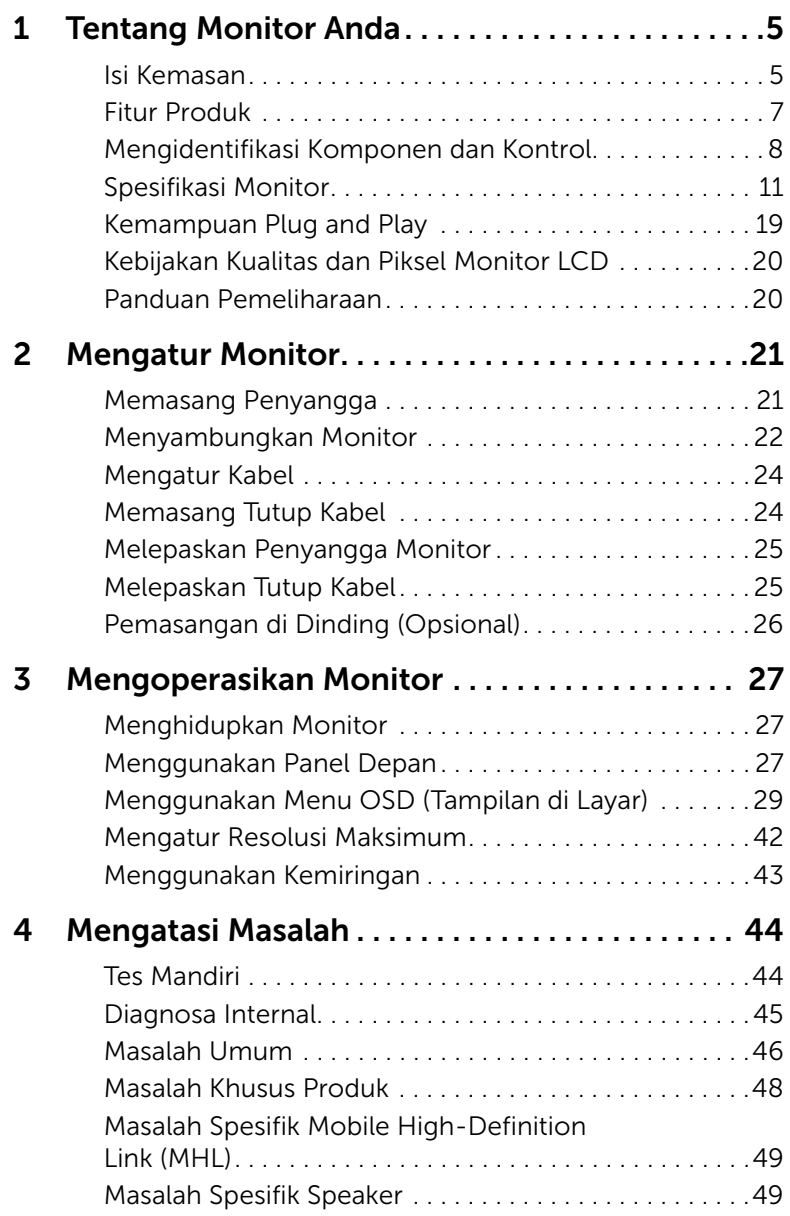

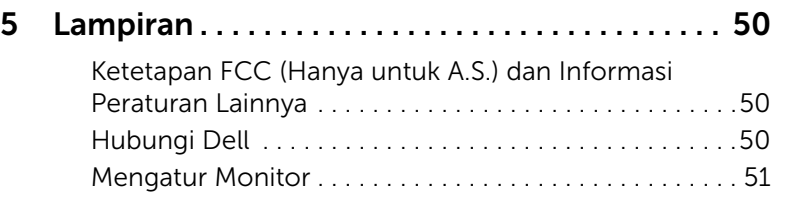

### <span id="page-4-1"></span><span id="page-4-0"></span>Isi Kemasan

Monitor ini dilengkapi semua komponen yang ditunjukkan di bawah ini. Pastikan Anda telah menerima semua komponen berikut dan [Hubungi Dell](#page-49-3) jika salah satu di antaranya tidak tersedia.

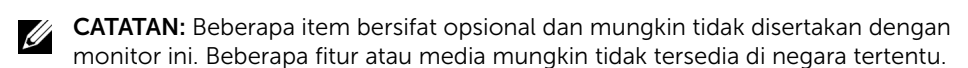

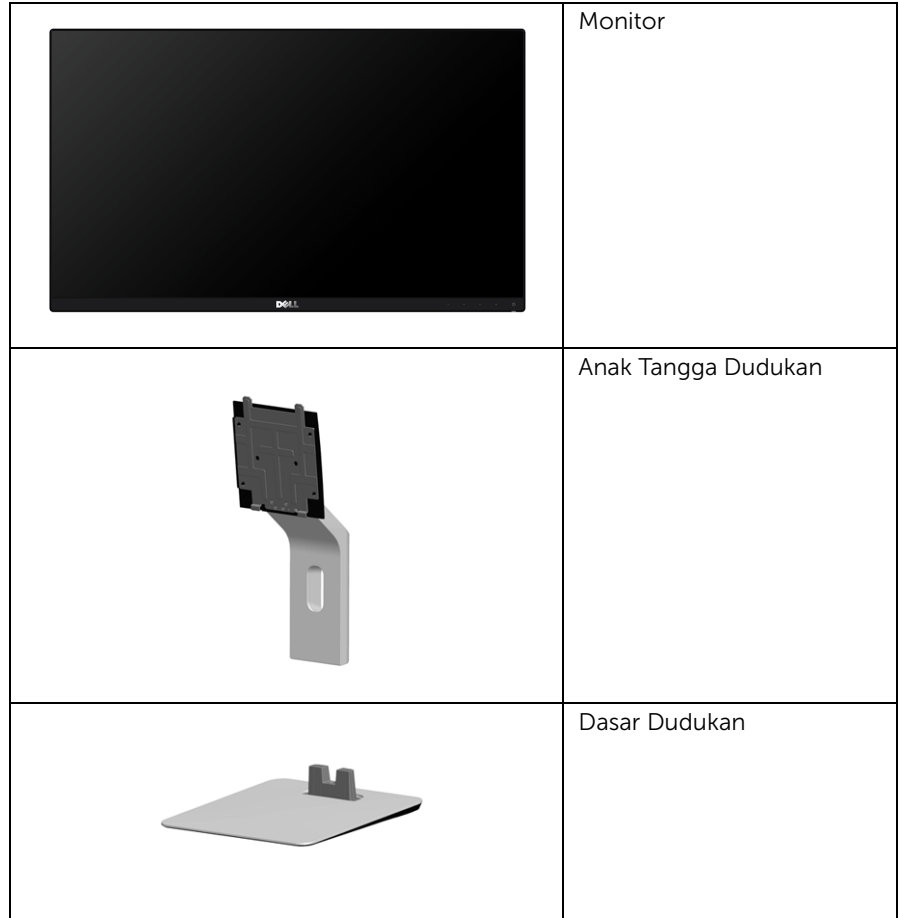

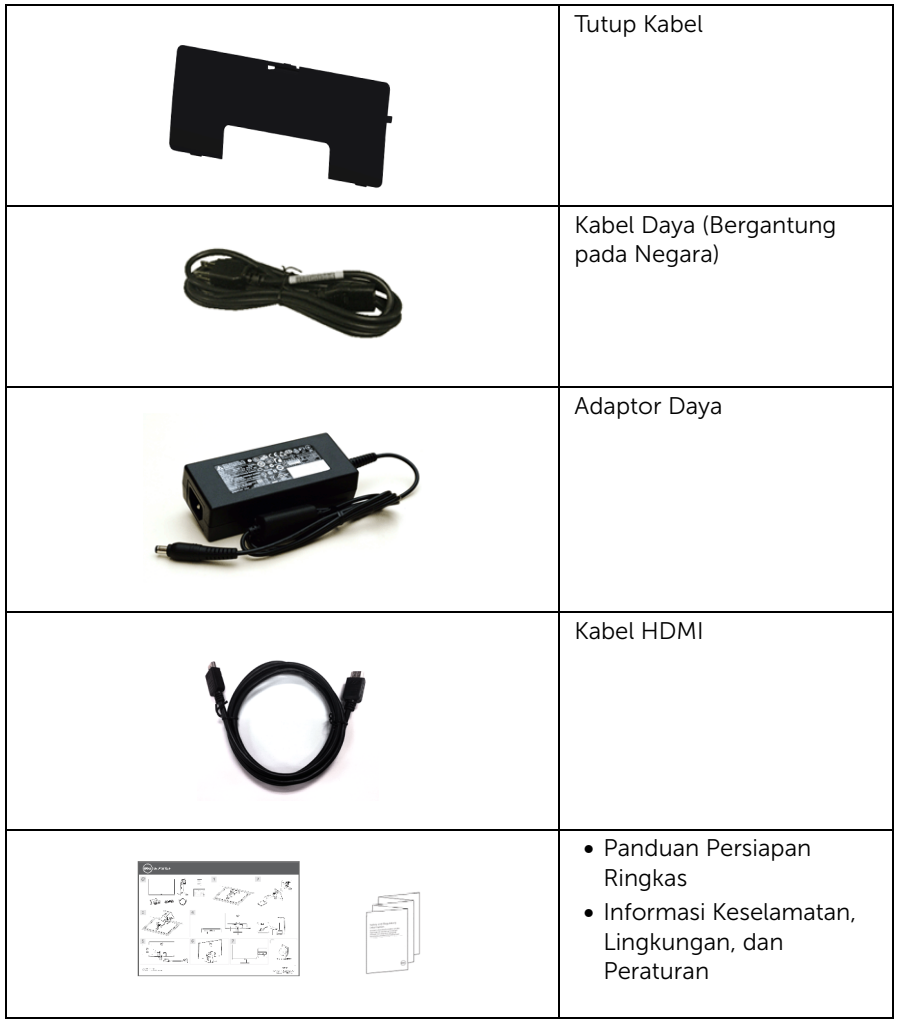

# <span id="page-6-0"></span>Fitur Produk

Monitor panel datar Dell S2415H memiliki matriks aktif, TFT (thin-film transistor), LCD (liquid crystal display) dan cahaya belakang LED (Light Emitting Diode). Fitur monitor mencakup:

- 60,47 cm (23,8-inci) area tampilan yang dapat dilihat (diukur secara diagonal). Resolusi 1920 x 1080 dengan dukungan layar penuh untuk resolusi yang lebih rendah.
- Sudut tampilan yang lebar untuk tampilan dari posisi duduk atau berdiri, atau sewaktu berpindah dari satu sisi ke sisi lainnya.
- Mega Dynamic Contrast Ratio (Rasio Kontras Dinamis Mega) (8.000.000:1).
- Kemampuan Miring.
- Ultra-thin bezel meminimalkan celah bezel pada pemakaian multi monitor, dan mengaktifkan penyiapan lebih mudah dengan pengalaman melihat yang elegan.
- Konektivitas digital menyeluruh ekstensif dengan HDMI (MHL) membantu mendapatkan bukti masa depan monitor Anda.
- Penyangga yang dapat dilepas dan VESA™ (Video Electronics Standards Association) 100 mm untuk solusi pemasangan yang fleksibel.
- Mampu Plug and play.
- Tingkat warna 72% (CIE1931).
- Pengaturan OSD (tampilan di layar) untuk memudahkan konfigurasi dan pengoptimalan layar.
- Fitur Penghemat Energi untuk mematuhi Energy Star.
- Slot kunci-keamanan.
- Kunci penyangga.
- Kemampuan untuk beralih dari rasio aspek lebar ke rasio aspek standar tanpa menurunkan kualitas gambar.
- BFR/PVC-dikurangi.
- Tampilan Bersertifikat -TCO.
- Kaca Arsenic-Free dan Mercury-Free hanya untuk panel.
- 0,5 W daya siaga bila dalam mode istirahat.
- Pengukur Energi memperlihatkan tinggi energi yang dipakai oleh monitor pada waktu sebenarnya.

# <span id="page-7-0"></span>Mengidentifikasi Komponen dan Kontrol

#### Tampilan Depan

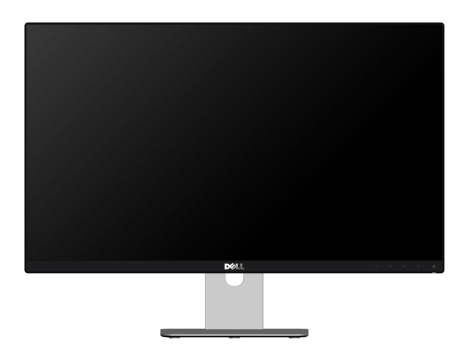

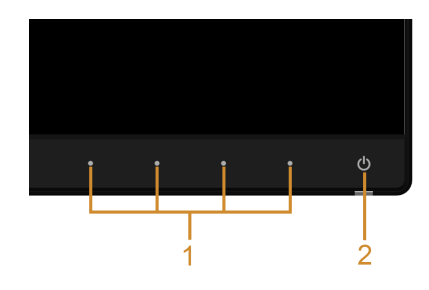

Kontrol Panel Depan

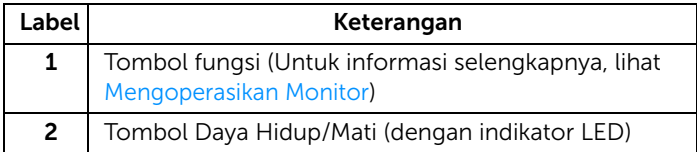

# Tampilan Belakang

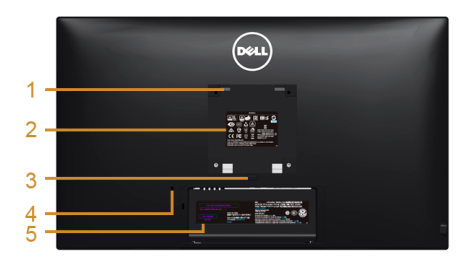

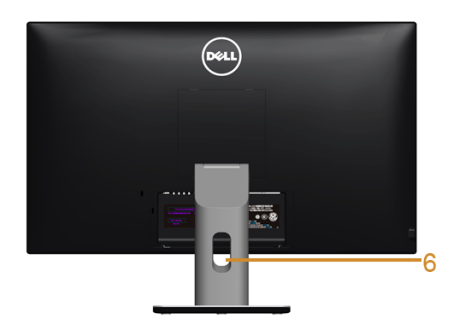

#### Tampilan belakang dengan Penyangga monitor

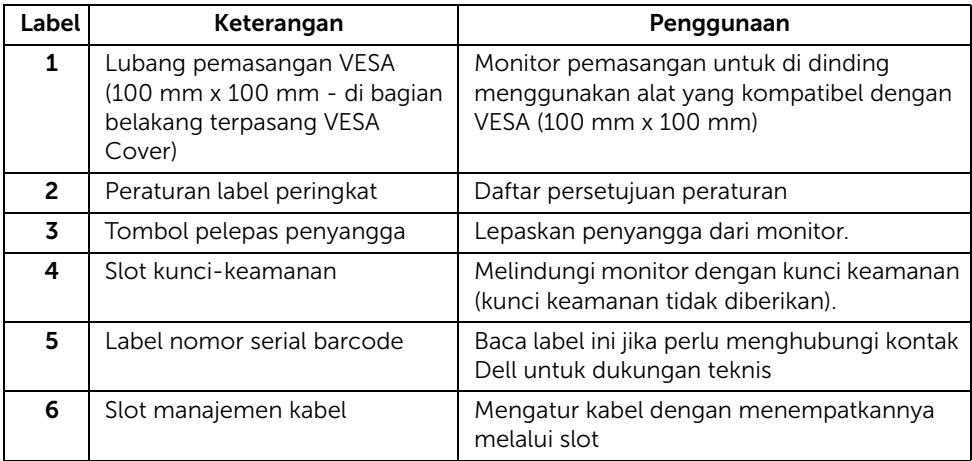

#### Tampilan Samping

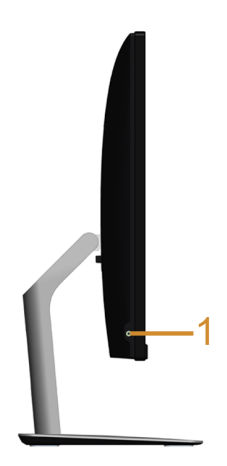

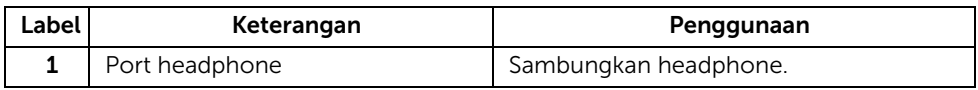

#### <span id="page-9-0"></span>Tampilan Bawah

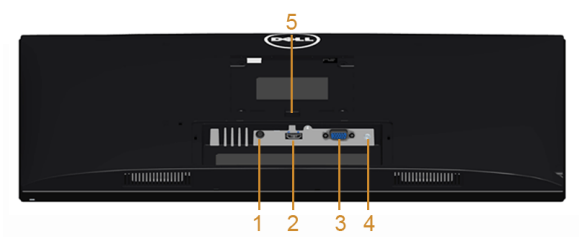

Tampilan bawah tanpa Penyangga monitor

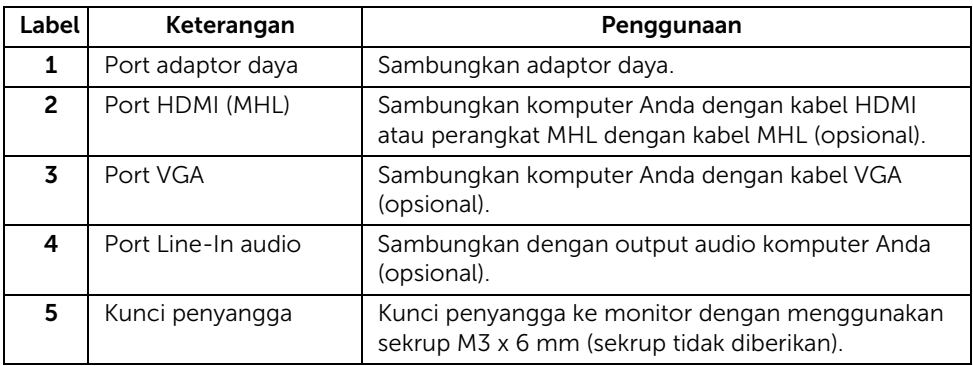

# <span id="page-10-1"></span><span id="page-10-0"></span>Spesifikasi Monitor

#### Spesifikasi Layar Datar

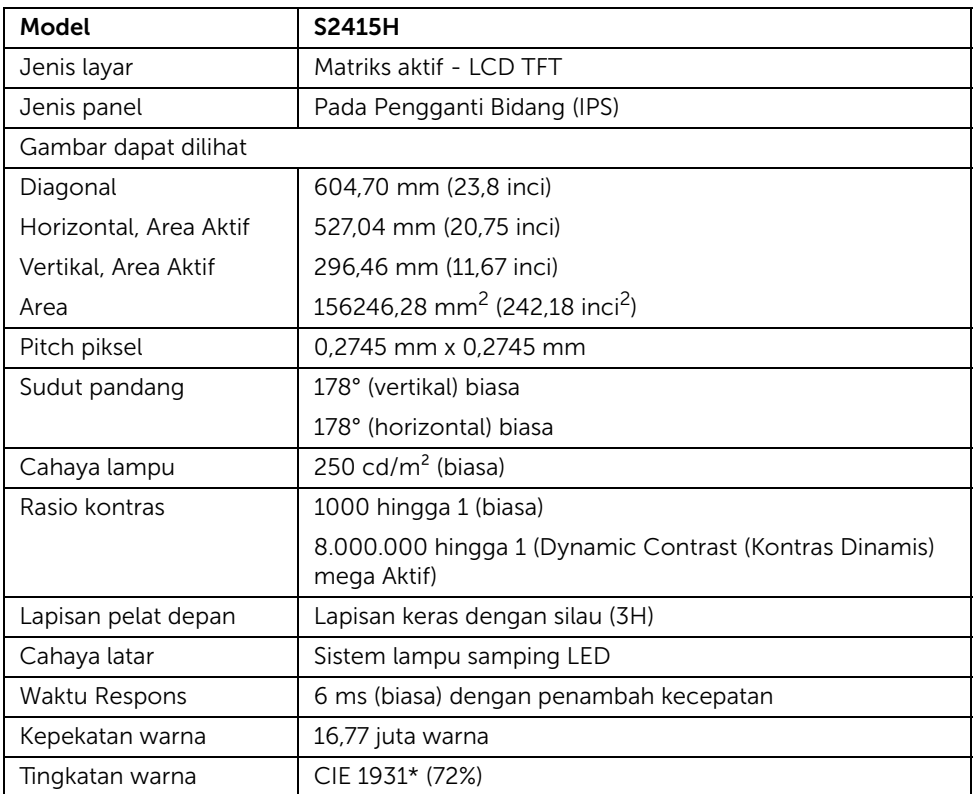

\* Tingkat warna (biasa) didasarkan pada standar uji CIE1976 (85%) dan CIE1931 (72%).

#### Spesifikasi Resolusi

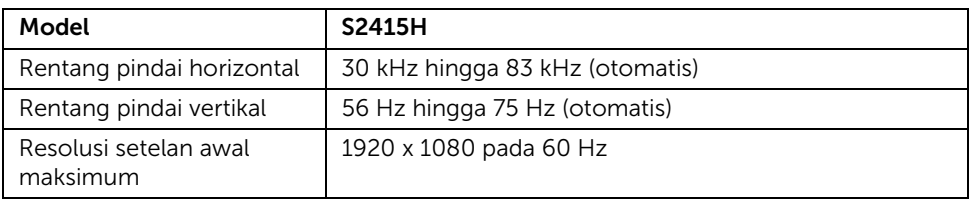

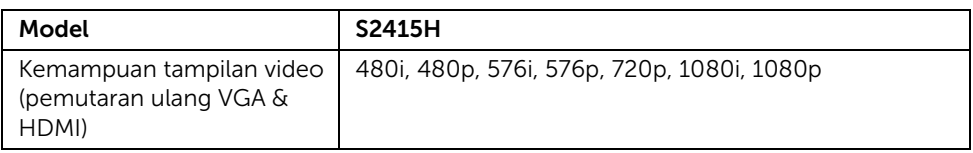

# Mode Tampilan Preset

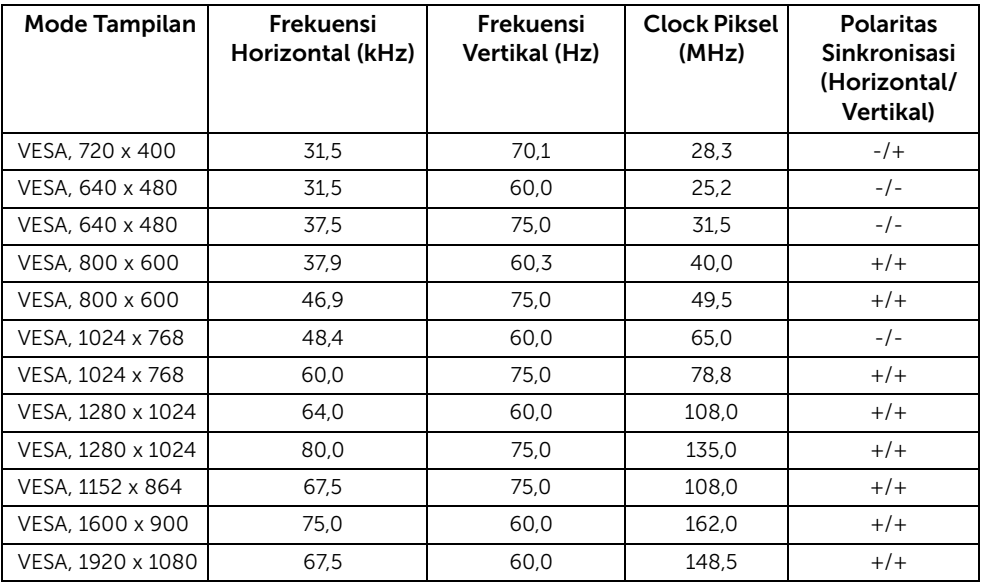

#### Mode Tampilan Sumber MHL

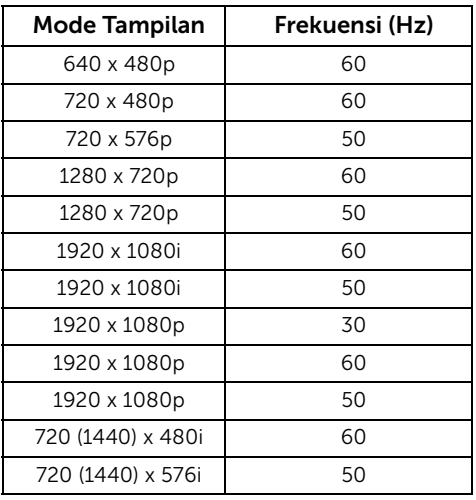

#### Spesifikasi Listrik

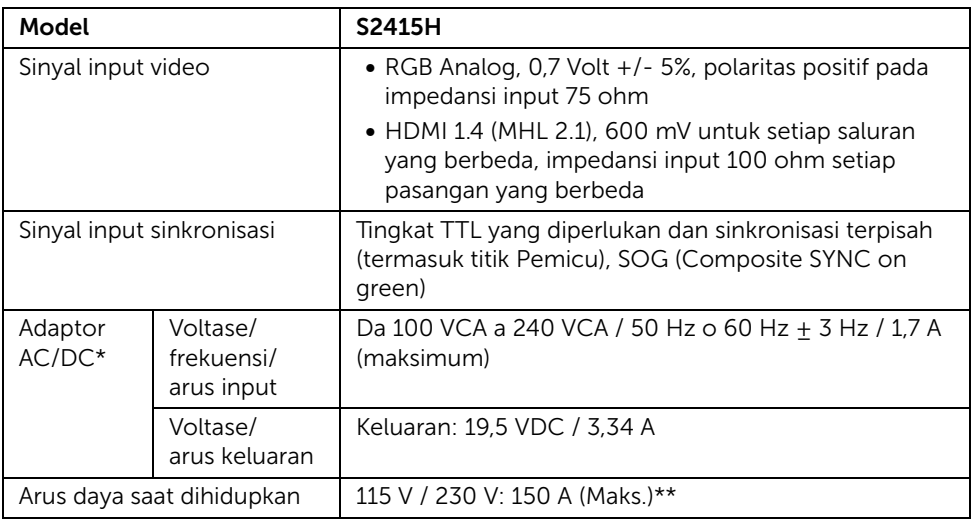

\*Adaptor AC/DC Kompatibel Bermutu.

\*\*Sumber AC harus menggunakan sumber 6530 3KV chroma atau sumber AC lain yang sama.

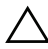

PERHATIAN: Supaya monitor jangan rusak, gunakan hanya adaptor yang dirancang untuk monitor Dell khusus ini.

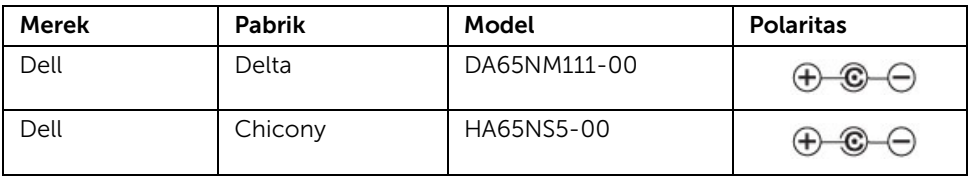

# Spesifikasi Speaker

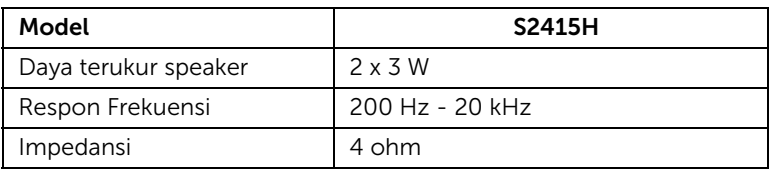

#### Karekteristik Fisik

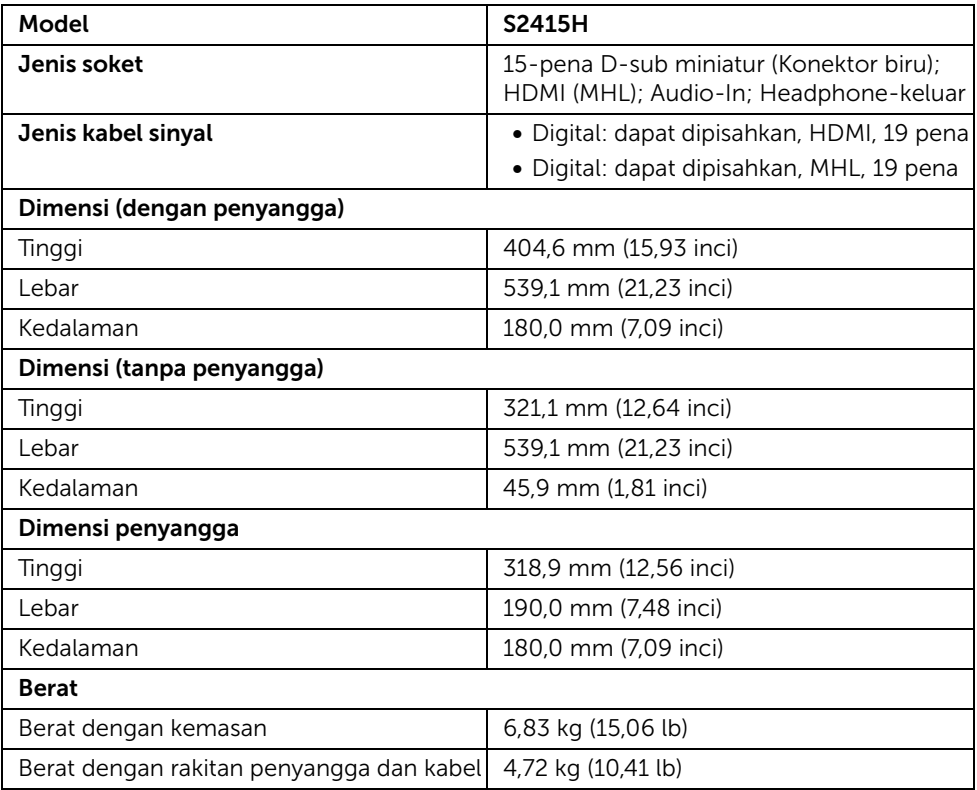

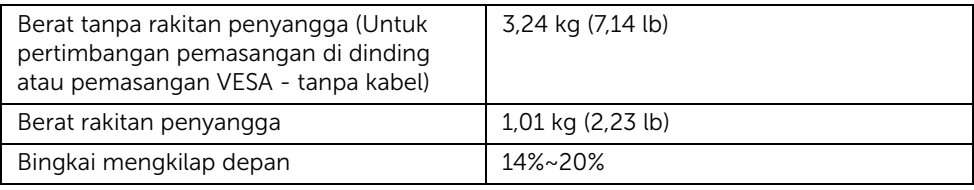

### Karakteristik Lingkungan

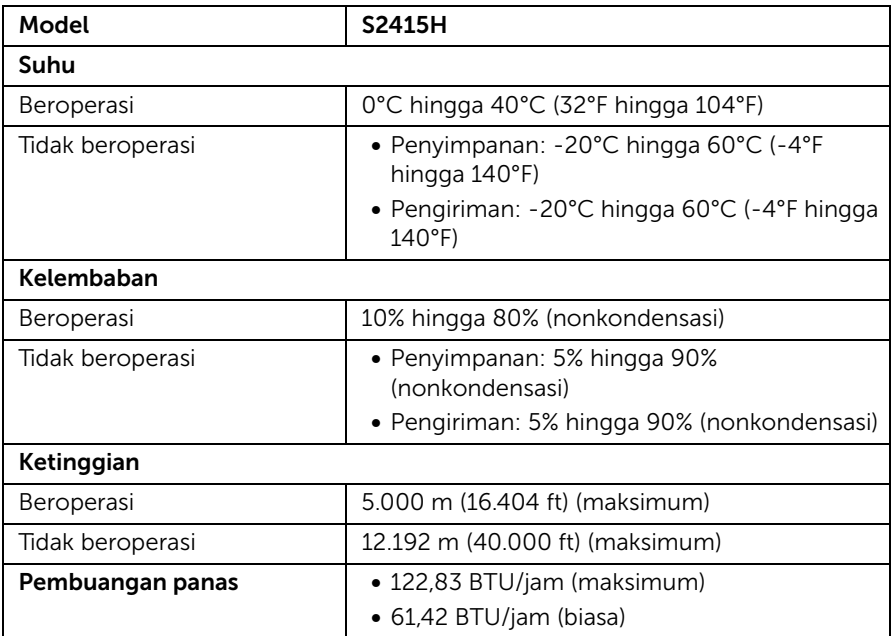

#### <span id="page-15-0"></span>Mode Manajemen Daya

Jika telah memasang kartu tampilan yang sesuai dengan DPM™ VESA atau perangkat lunak di PC, monitor dapat secara otomatis mengurangi pemakaian daya saat tidak digunakan. Ini merujuk pada *Mode Hemat Daya*\*. Jika komputer mendeteksi input dari keyboard, mouse, atau perangkat input lainnya, monitor akan melanjutkan fungsi tersebut secara otomatis. Table berikut menunjukkan pemakaian daya dan sinyal dari fitur hemat daya otomatis ini.

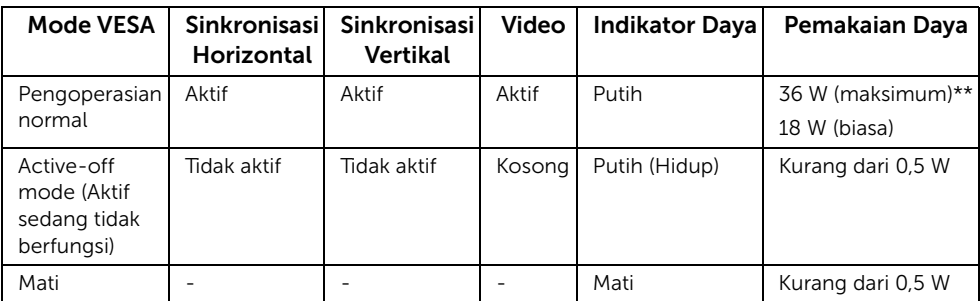

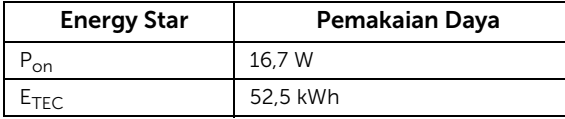

OSD hanya akan berfungsi dalam mode pengoperasian normal. Bila salah satu tombol ditekan saat berada dalam mode Active-off (Aktif sedang tidak aktif), salah satu pesan berikut akan ditampilkan di layar:

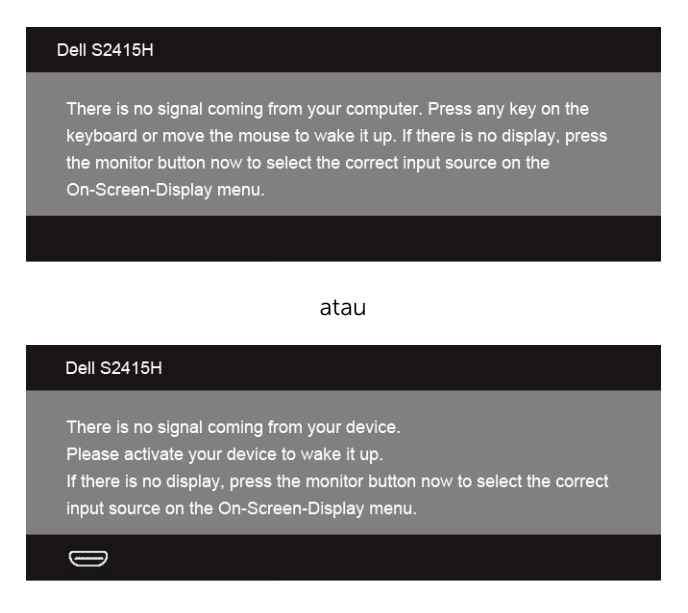

\* Pemakaian daya nol dalam mode OFF (Mati) hanya dapat tercapai dengan memutuskan sambungan adaptor daya dari monitor.

\*\* Konsumsi daya maksimum dengan maks pencahayaan.

Hidupkan komputer dan monitor agar dapat mengakses OSD.

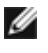

Ø

CATATAN: Monitor ini berkualifikasi ENERGY STAR.

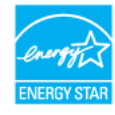

#### CATATAN:

P<sub>on</sub>: Pemakaian daya di mode aktif seperti ditetapkan di versi Energy Star 7.0.  $\overline{\mathsf{E}_{\mathsf{TFC}}}$ : Pemakaian energi total dalam kWh seperti ditetapkan di versi Energy Star 7.0.

#### Penentuan Pena

#### *Konektor VGA*

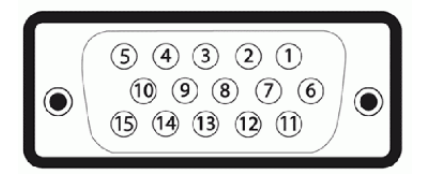

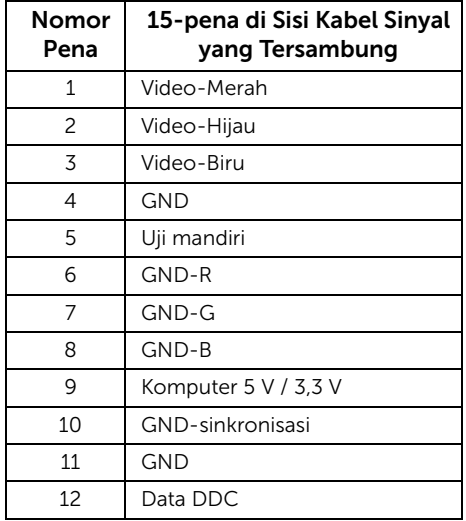

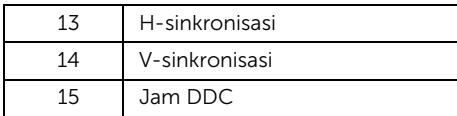

#### *Konektor HDMI*

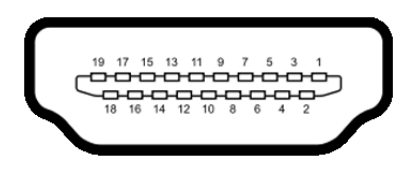

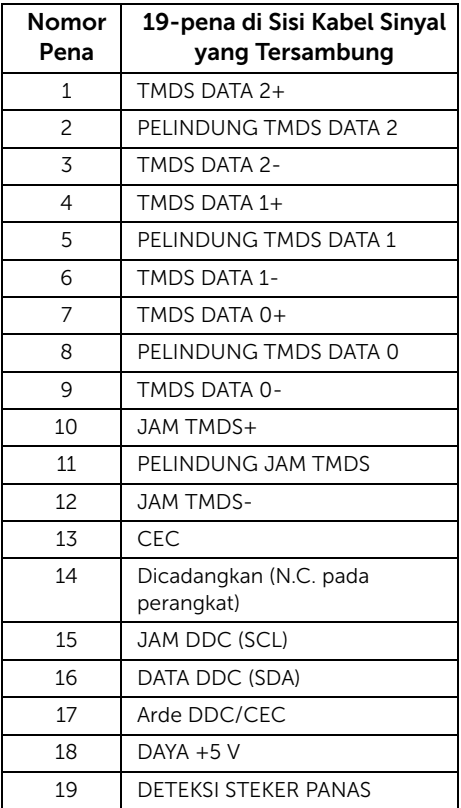

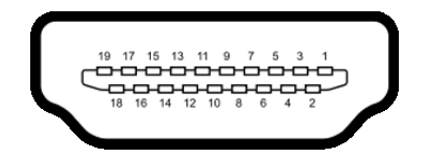

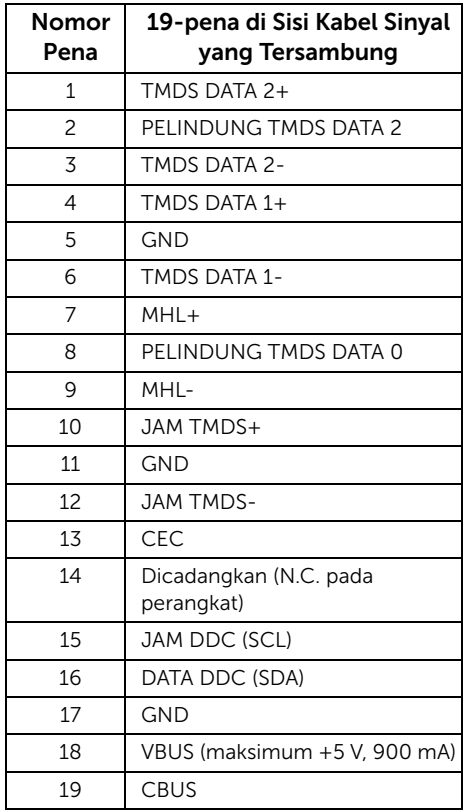

# <span id="page-18-0"></span>Kemampuan Plug and Play

Anda dapat memasang monitor di semua sistem Plug and Play yang kompatibel. Monitor secara otomatis menyediakan EDID (Extended Display Identification Data) pada sistem komputer menggunakan protokol DDC (Display Data Channel), sehingga sistem dapat berkonfigurasi sendiri dan mengoptimalkan pengaturan monitor. Sebagian besar pemasangan monitor berjalan secara otomatis. Anda dapat memilih pengaturan yang berbeda jika ingin. Untuk informasi tentang cara mengubah pengaturan monitor, lihat [Mengoperasikan Monitor.](#page-26-3)

# <span id="page-19-0"></span>Kebijakan Kualitas dan Piksel Monitor LCD

Selama proses pembuatan Monitor LCD, satu atau beberapa piksel menjadi tetap dalam kondisi yang tidak berubah adalah hal yang biasa terjadi serta sulit diketahui dan tidak mempengaruhi kualitas atau kegunaan tampilan. Untuk informasi lebih lanjut tentang Kebijakan Kualitas dan Piksel Monitor Dell, kunjungi situs Dell Support di: http://www.dell.com/support/monitors.

## <span id="page-19-1"></span>Panduan Pemeliharaan

#### Membersihkan Monitor

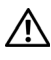

PERINGATAN: Sebelum membersihkan monitor, lepaskan kabel daya monitor  $\sum_{\text{dari stopping}}$ 

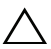

PERHATIAN: Baca dan ikuti [Petunjuk Keselamatan](#page-49-4) sebelum membersihkan  $\Delta$  monitor.

Untuk penerapan terbaik, ikuti petunjuk dalam daftar di bawah ini saat membuka kemasan, membersihkan, atau menangani monitor:

- Untuk membersihkan layar antistatis, basahi sedikit kain bersih yang lembut dengan air. Jika mungkin, gunakan tisu pembersih layar khusus atau larutan yang sesuai untuk lapisan antistatis. Jangan gunakan benzena, thinner, amonia, pembersih abrasif, atau udara yang terkompresi.
- Gunakan kain hangat yang sedikit lembab untuk membersihkan monitor. Jangan gunakan deterjen jenis apapun karena beberapa deterjen meninggalkan bercak putih pada monitor.
- Jika melihat serbuk putih saat mengeluarkan monitor dari kemasan, bersihkan dengan kain.
- Tangani monitor Anda dengan hati-hati karena monitor yang berwarna lebih gelap dapat tergores dan goresan putih akan lebih terlihat dibandingkan dengan monitor yang berwarna lebih terang.
- Untuk mempertahankan kualitas gambar terbaik pada monitor, gunakan pengaman layar yang berubah secara dinamis dan matikan monitor jika tidak digunakan.

# <span id="page-20-1"></span><span id="page-20-0"></span>Memasang Penyangga

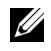

CATATAN: Anak tangga dudukan dan dasar dudukan dilepas ketika monitor dikirim dari pabrik.

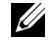

CATATAN: Prosedur dibawah berlaku untuk penyangga baku. Jika Anda membeli penyangga lain, lihat dokumentasi yang diberikan dengan penyangganya untuk menyiapkannya.

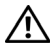

PERINGATAN: Letakkan monitor di permukaan rata, bersih dan lunak agar jangan menggores panel layarnya.

1 Rakitlah akan tangga dudukan ke dasar dudukan.

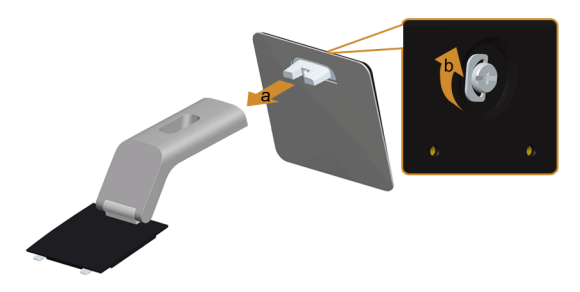

- a Pasang anak tangga dudukan pada dasar dudukan.
- b Kencangkan sekrup kupu-kupu di bawah dasar dudukan.
- 2 Pasang rakitan penyangga ke monitor.

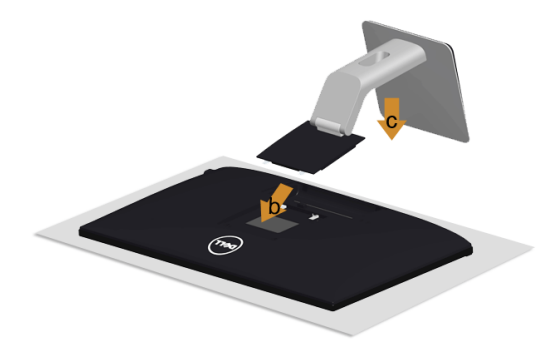

- a Lepaskan tutupnya lalu letakkan monitor di atasnya.
- b Masukkan dua tab di bagian atas penyangga di slotnya yang terdapat di bagian belakang monitor.
- c Tekan penyangga hingga terpasang pada tempatnya.

## <span id="page-21-0"></span>Menyambungkan Monitor

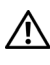

PERINGATAN: Sebelum memulai prosedur apapun di bagian ini, ikuti [Petunjuk](#page-49-4)  [Keselamatan](#page-49-4).

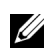

CATATAN: Jangan sambungkan semua kabel ke komputer secara bersamaan.

Untuk menyambungkan monitor ke komputer:

- 1 Matikan komputer, kemudian lepaskan kabel daya.
- 2 Sambungkan kabel VGA/HDMI/audio dari monitor ke komputer.

#### Menyambungkan kabel VGA biru

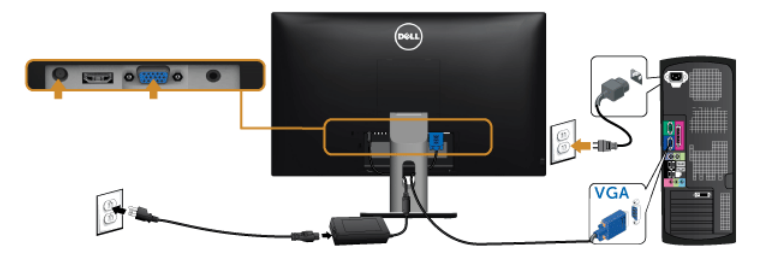

#### Menyambungkan kabel HDMI

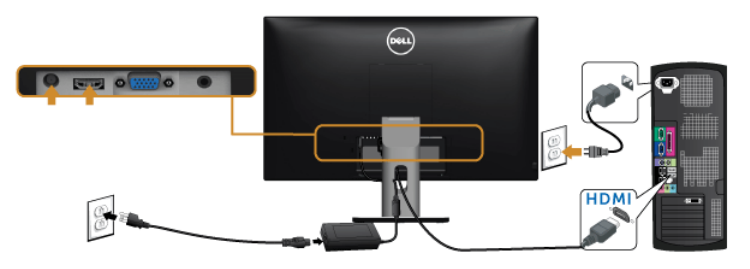

#### Menyambungkan kabel audio

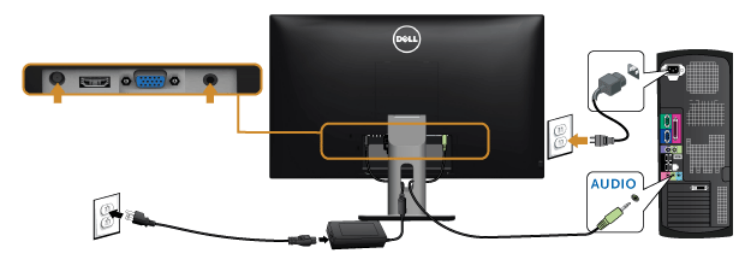

#### Menggunakan Mobile-High Definition Link (MHL)

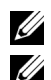

CATATAN: Monitor ini adalah bersertifikat MHL.

CATATAN: Untuk menggunakan fungsi MHL, gunakan saja kabel bersertifikat MHL dan perangkat sumber yang mendukung output MHL.

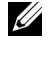

CATATAN: Beberapa perangkat sumber MHL butuh sebentar saja atau lebih lama untuk menghasilkan gambar, bergantung pada perangkat sumber MHL.

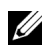

CATATAN: Bila perangkat sumber MHL tersambung masuk ke mode Siaga, maka monitor akan menampilkan layar gelap atau memperlihatkan pesan di bawah, bergantung pada hasil perangkat sumber MHL.

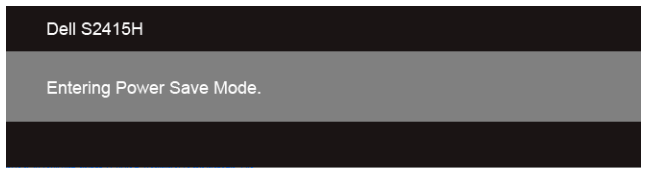

Untuk mengaktifkan sambungan MHL, harap lakukan langkah di bawah:

- 1 Colokkan adaptor daya pada monitor Anda dan pada stopkontak.
- 2 Sambungkan port USB (mikro) di perangkat sumber MHL Anda ke port HDMI (MHL) di monitor dengan kabel bersertifikat MHL (Untuk informasi lebih lanjut, lihat [Tampilan Bawah\)](#page-9-0).
- **3** Nyalakan monitor dan perangkat sumber MHL.

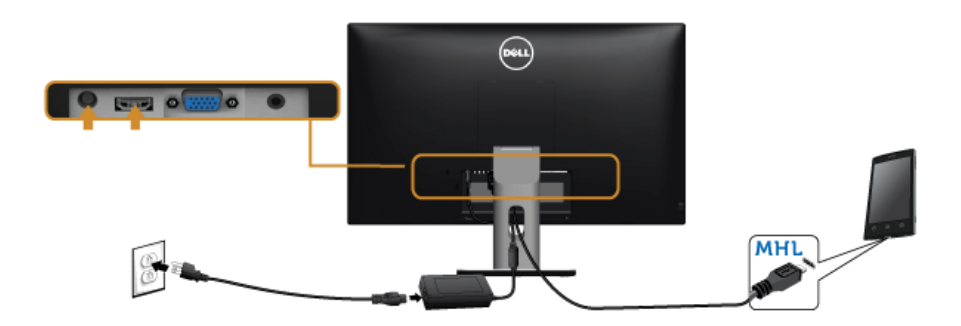

- 4 Pilih sumber masukan di monitor ke HDMI (MHL) dengan menggunakan Menu OSD (Untuk informasi lebih lanjut, lihat [Menggunakan Menu OSD \(Tampilan di Layar\)\)](#page-28-1).
- 5 Jika monitor tidak menampilkan gambar, lihat [Masalah Spesifik Mobile High-](#page-48-2)[Definition Link \(MHL\)](#page-48-2).

### <span id="page-23-0"></span>Mengatur Kabel

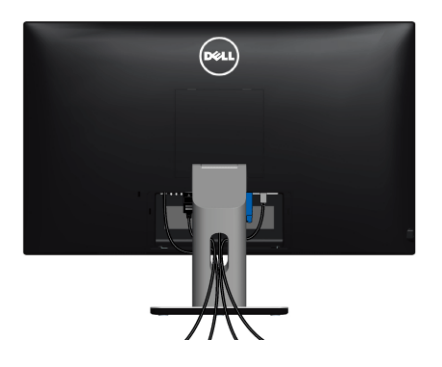

Setelah memasang semua kabel yang diperlukan ke monitor dan komputer, (Lihat [Menyambungkan Monitor](#page-21-0) untuk pemasangan kabel,) atur semua kabel seperti ditunjukkan di bawah ini.

## <span id="page-23-1"></span>Memasang Tutup Kabel

CATATAN: Tutup Kabel dilepaskan ketika monitor dikirim dari pabrik. U

- 1 Masukkan dua tab di bagian bawah Tutup Kabel di slotnya yang terdapat di bagian belakang monitor.
- 2 Dekatkan tutup kabel sampai terpasang dengan benar.

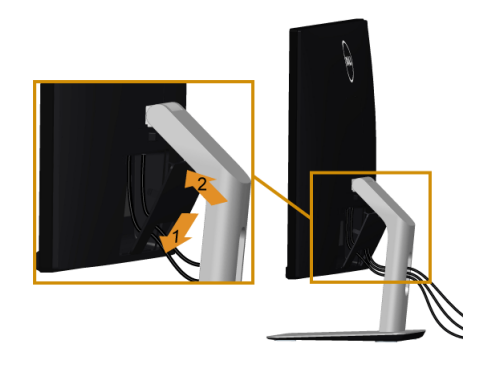

# <span id="page-24-0"></span>Melepaskan Penyangga Monitor

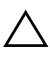

PERHATIAN: Agar layar LCD tidak tergores sewaktu penyangga dilepaskan, pastikan monitor diletakkan di permukaan yang lembut dan bersih.

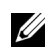

CATATAN: Prosedur dibawah berlaku untuk penyangga baku. Jika Anda membeli penyangga lain, lihat dokumentasi yang diberikan dengan penyangganya untuk menyiapkannya.

Untuk melepaskan penyangga:

- 1 Letakkan monitor di atas kain lembut atau bantal.
- 2 Tekan terus tombol-pelepas penyangga.
- 3 Angkat penyangga untuk melepaskan dari monitor.

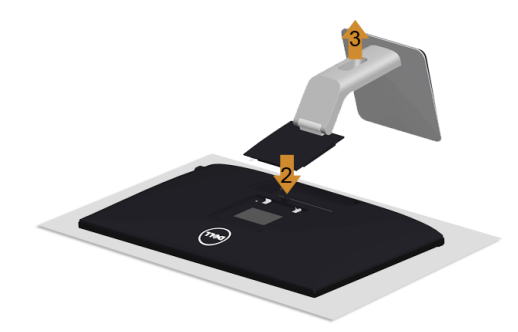

## <span id="page-24-1"></span>Melepaskan Tutup Kabel

- 1 Tekan tab di tutup kabel.
- 2 Lepaskan dua tab tersebut di bagian bawah tutup kabel dari slotnya di bagian belakang monitor.

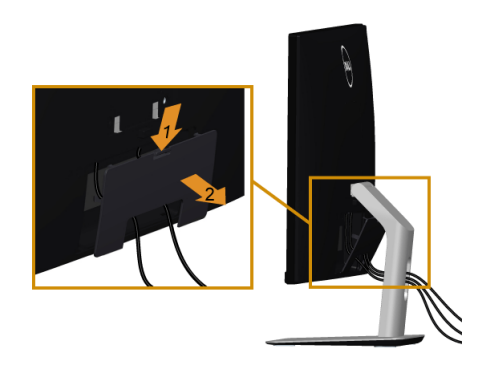

# <span id="page-25-0"></span>Pemasangan di Dinding (Opsional)

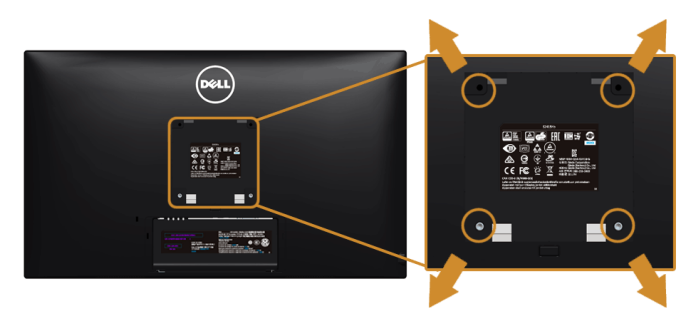

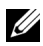

CATATAN: Gunakan sekrup M4 x 10 mm untuk menyambung monitor dengan alat pemasangan dinding.

Lihat petunjuk yang diberikan bersama alat pemasangan dinding VESA yang kompatibel.

- 1 Letakkan panel monitor di atas kain lembut atau bantal pada meja rata yang stabil.
- 2 Lepaskan penyangga.
- 3 Gunakan obeng kepala silang Phillips untuk melepaskan keempat sekrup pengencang penutup plastik.
- 4 Pasang braket pemasangan alat pemasangan dinding ke monitor.
- 5 Pasang monitor di dinding sesuai petunjuk yang diberikan bersama alat pemasangan dinding.

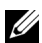

CATATAN: Hanya untuk digunakan dengan Braket Pemasangan di Dinding yang Terdaftar pada UL dengan kapasitas berat/beban minimum sebesar 5,88 kg (12,96 lb).

# <span id="page-26-3"></span><span id="page-26-1"></span><span id="page-26-0"></span>Menghidupkan Monitor

Tekan tombol **U** untuk menghidupkan monitor.

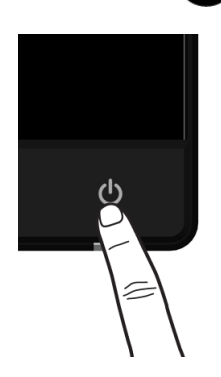

### <span id="page-26-2"></span>Menggunakan Panel Depan

Gunakan tombol kontrol di depan monitor untuk menyesuaikan karakteristik gambar yang ditampilkan. Saat menggunakan tombol ini untuk menyesuaikan panel kontrol, OSD akan menunjukkan nilai numerik karakteristik ketika berubah.

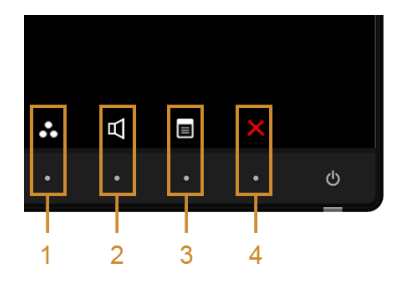

Tabel berikut menjelaskan tentang tombol panel depan:

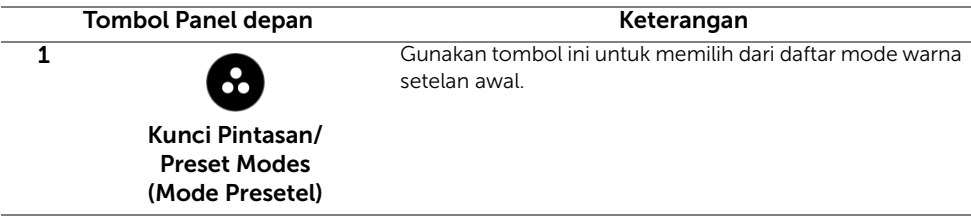

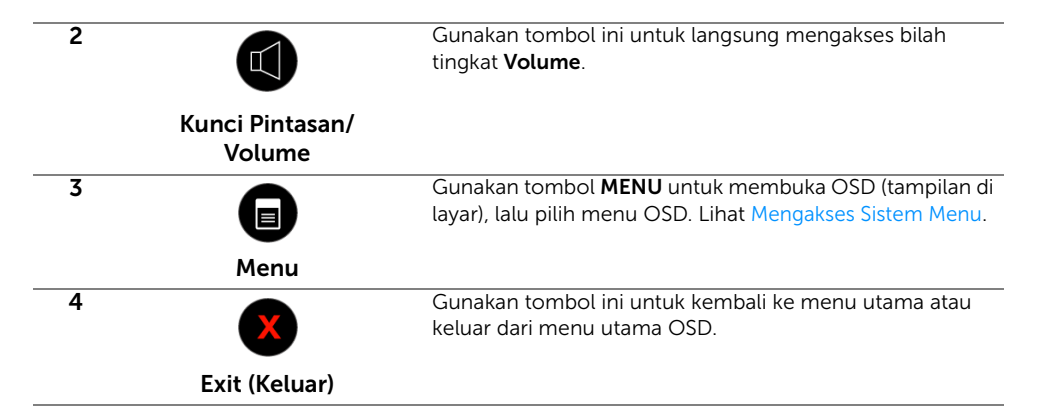

#### Tombol Panel depan

Gunakan tombol di bagian depan monitor untuk menyetel pengaturan gambar.

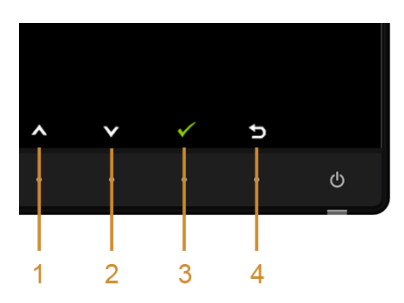

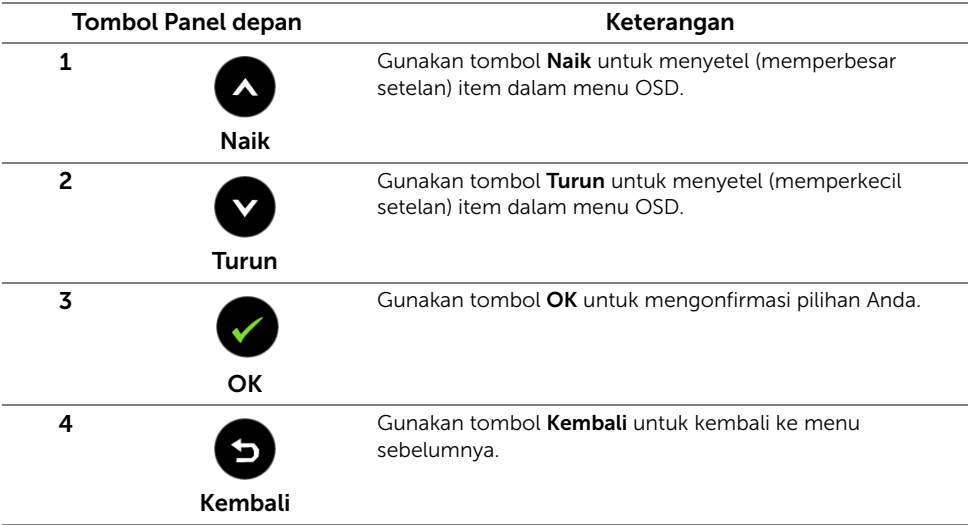

# <span id="page-28-1"></span><span id="page-28-0"></span>Menggunakan Menu OSD (Tampilan di Layar)

#### <span id="page-28-2"></span>Mengakses Sistem Menu

U

CATATAN: Jika Anda mengubah pengaturan, kemudian melanjutkan ke menu lain atau keluar dari menu OSD, monitor akan menyimpan perubahan tersebut secara otomatis. Perubahan juga akan disimpan jika Anda mengubah pengaturan, kemudian tunggu hingga menu OSD hilang.

1 Tekan tombol  $\Box$  untuk menjalankan menu OSD dan menampilkan menu utama.

#### *Menu Utama untuk input VGA*

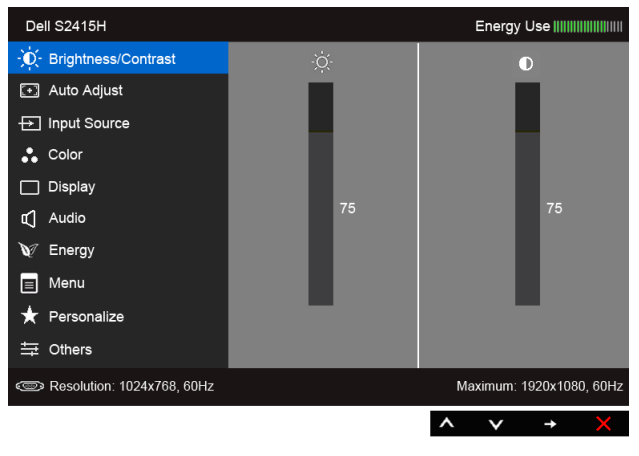

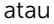

#### *Menu Utama untuk input HDMI (MHL)*

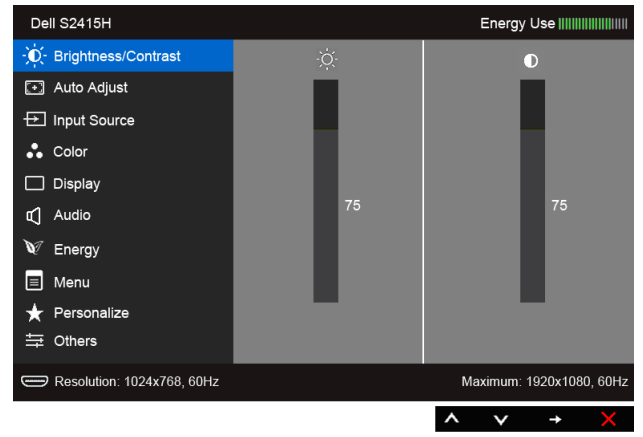

- 2 Gunakan  $\bigcirc$  dan  $\bigcirc$  untuk beralih di antara pilihan di menunya. Saat berpindah dari satu ikon ke ikon lainnya, nama pilihan akan disorot. Lihat tabel berikut untuk daftar lengkap semua pilihan yang tersedia pada monitor.
- 3 Gunakan  $\implies$  untuk mengaktifkan pilihan yang disorot.
- 4 Gunakan  $\bigcirc$  dan  $\bigcirc$  untuk memilih parameter yang diinginkan.
- 5 Gunakan  $\bigoplus$  memasukkan bilah geser, lalu gunakan tombol  $\bigotimes$  dan  $\bigotimes$ , sesuai indikator pada menu untuk membuat perubahan.
- 6 Gunakan pilihan  $\bigcirc$  untuk kembali ke menu utama.

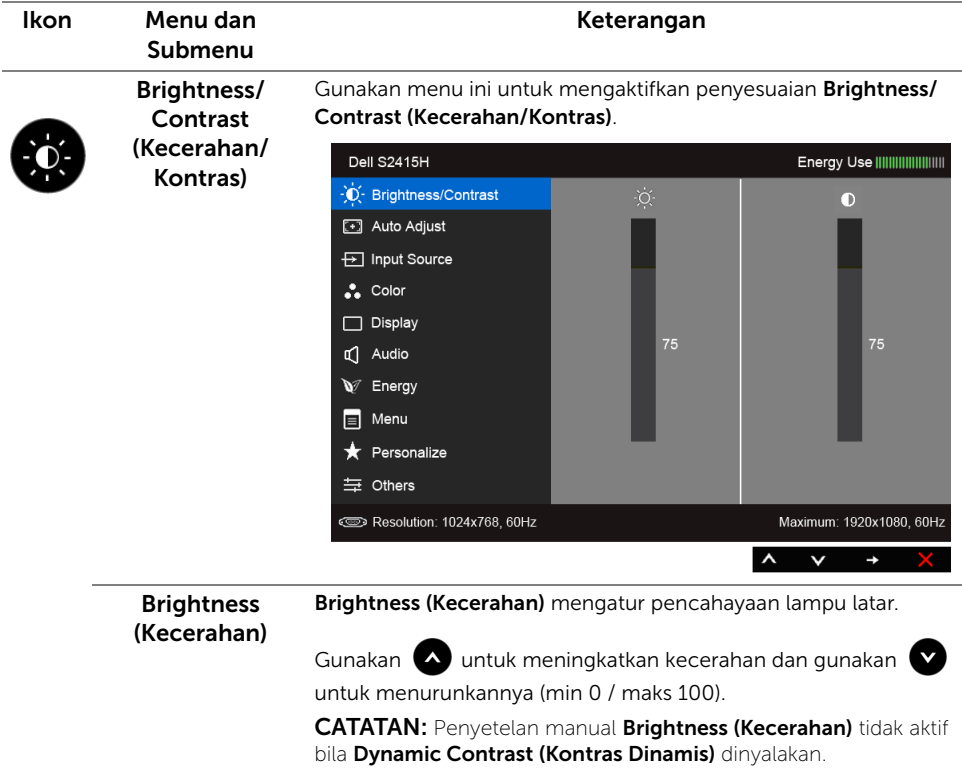

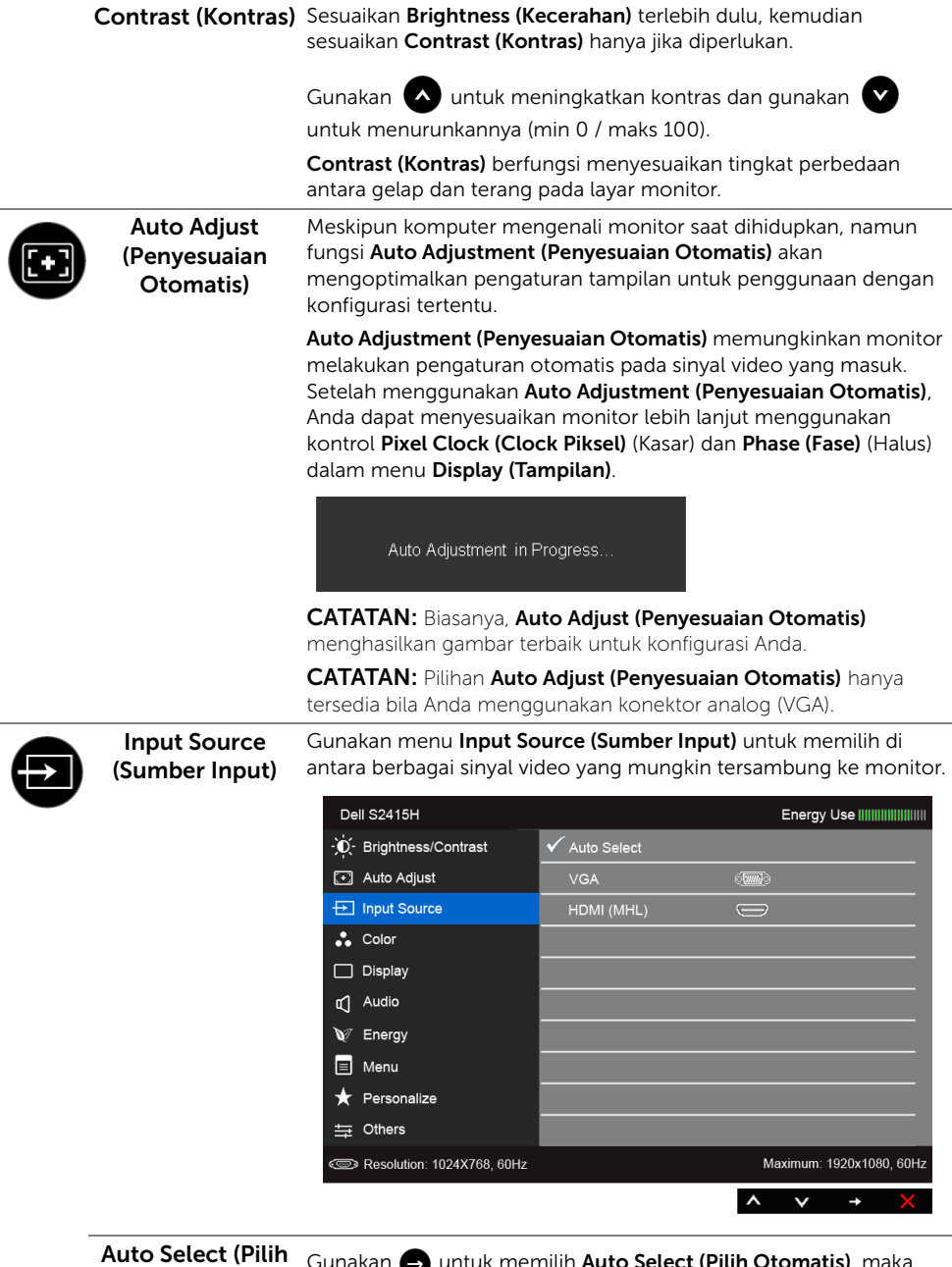

<span id="page-30-0"></span>Otomatis) Gunakan wuntuk memilih Auto Select (Pilih Otomatis), maka monitor akan memeriksa sumber input yang dapat digunakan.

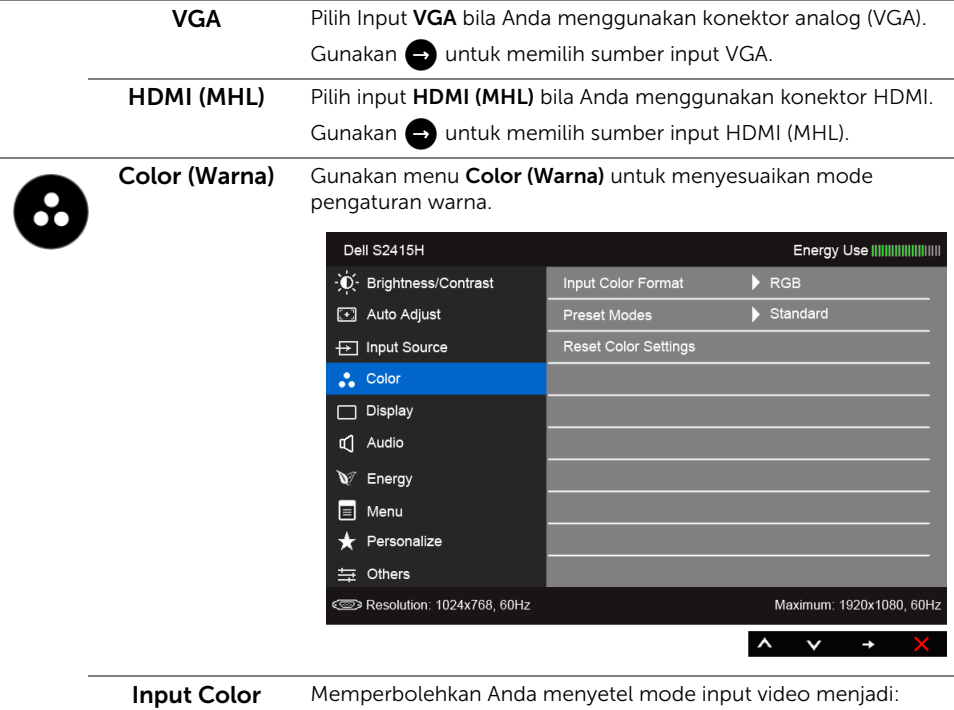

Format (Format Warna Input) RGB: Pilih opsi ini jika monitor Anda tersambung dengan komputer (atau pemutar DVD) menggunakan kabel HDMI; atau perangkat MHL menggunakan kabel MHL.

> YPbPr: Pilih opsi ini jika monitor Anda tersambung dengan pemutar DVD oleh YPbPr menggunakan kabel HDMI; atau perangkat MHL oleh YPbPr menggunakan kabel MHL.

Atau jika pengaturan output warna DVD (atau perangkat MHL) bukan RGB.

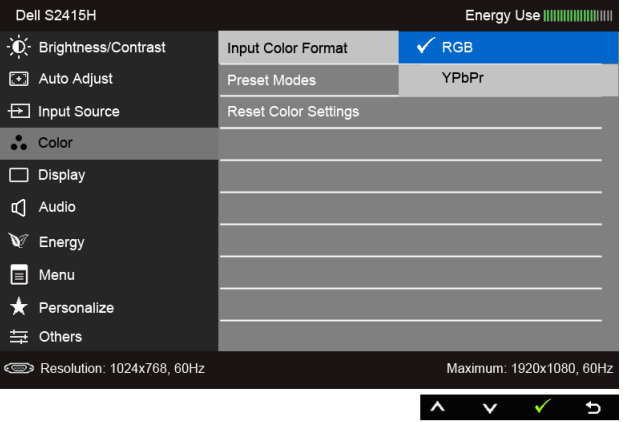

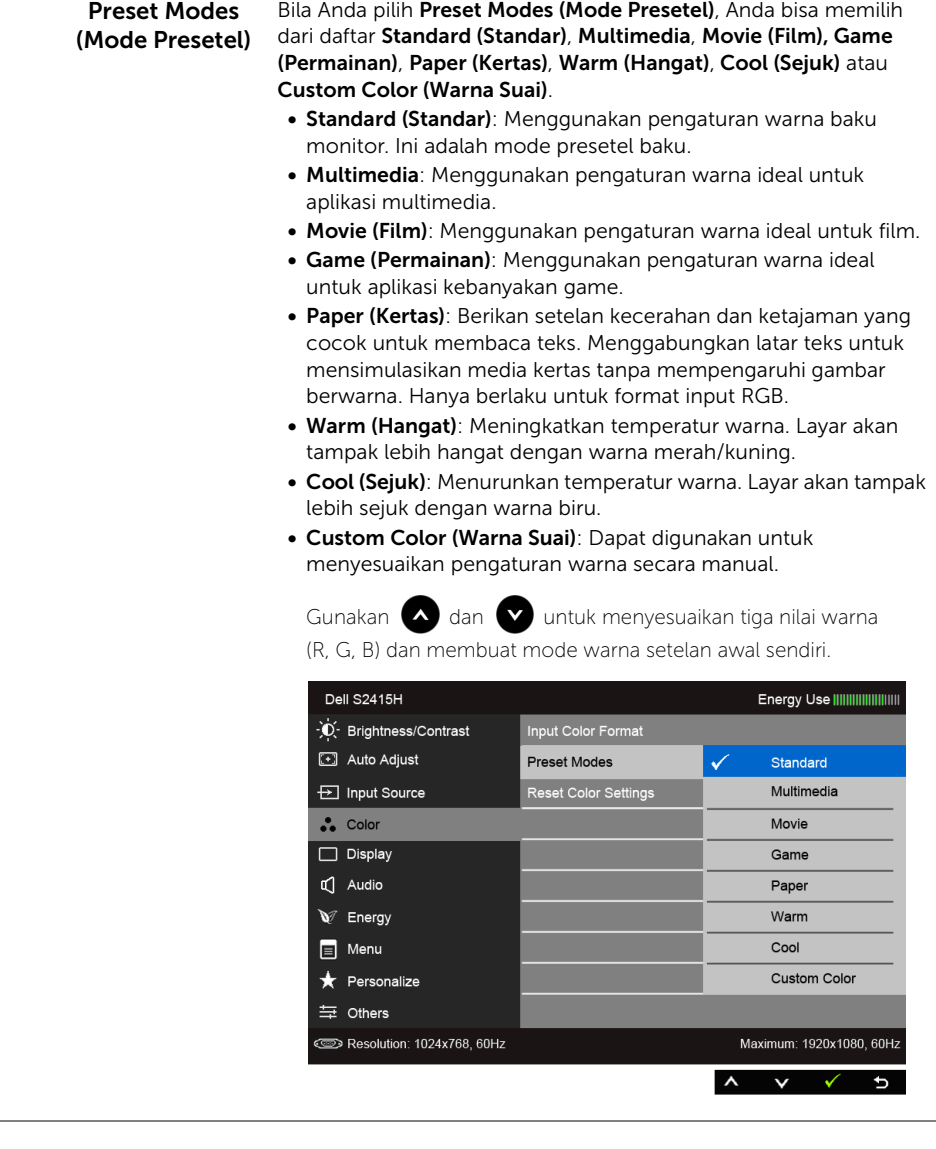

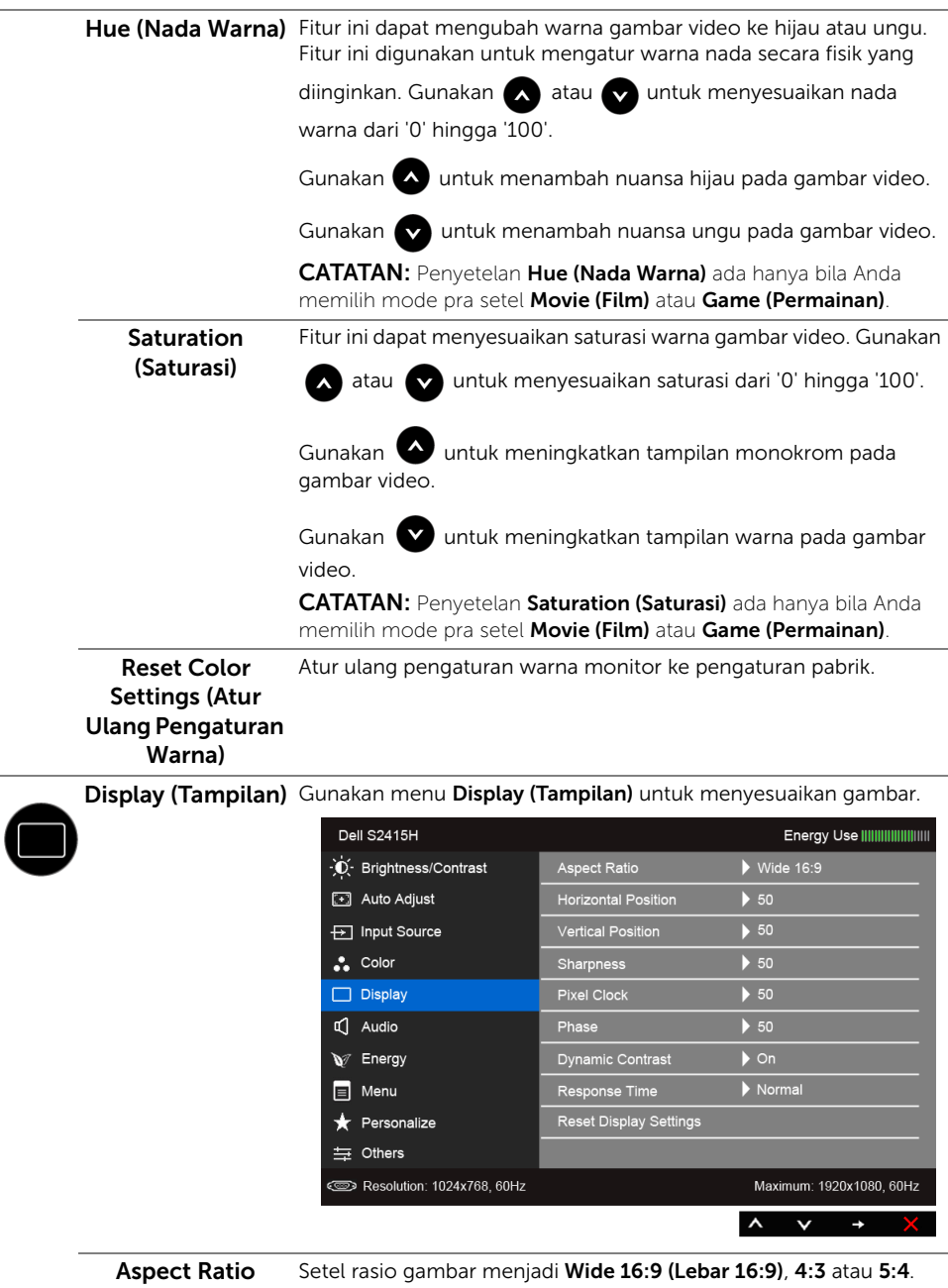

34 | Mengoperasikan Monitor

(Rasio Aspek)

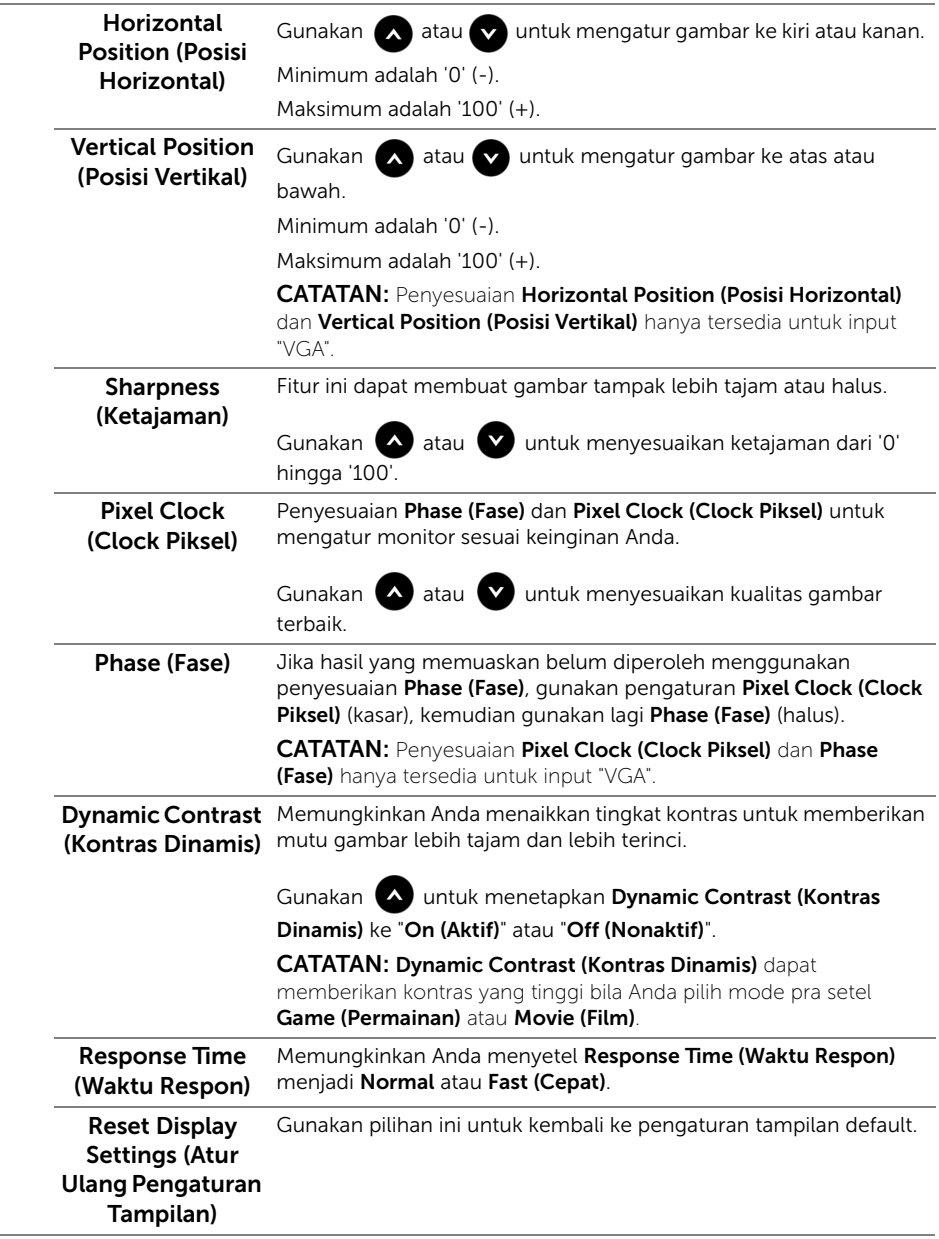

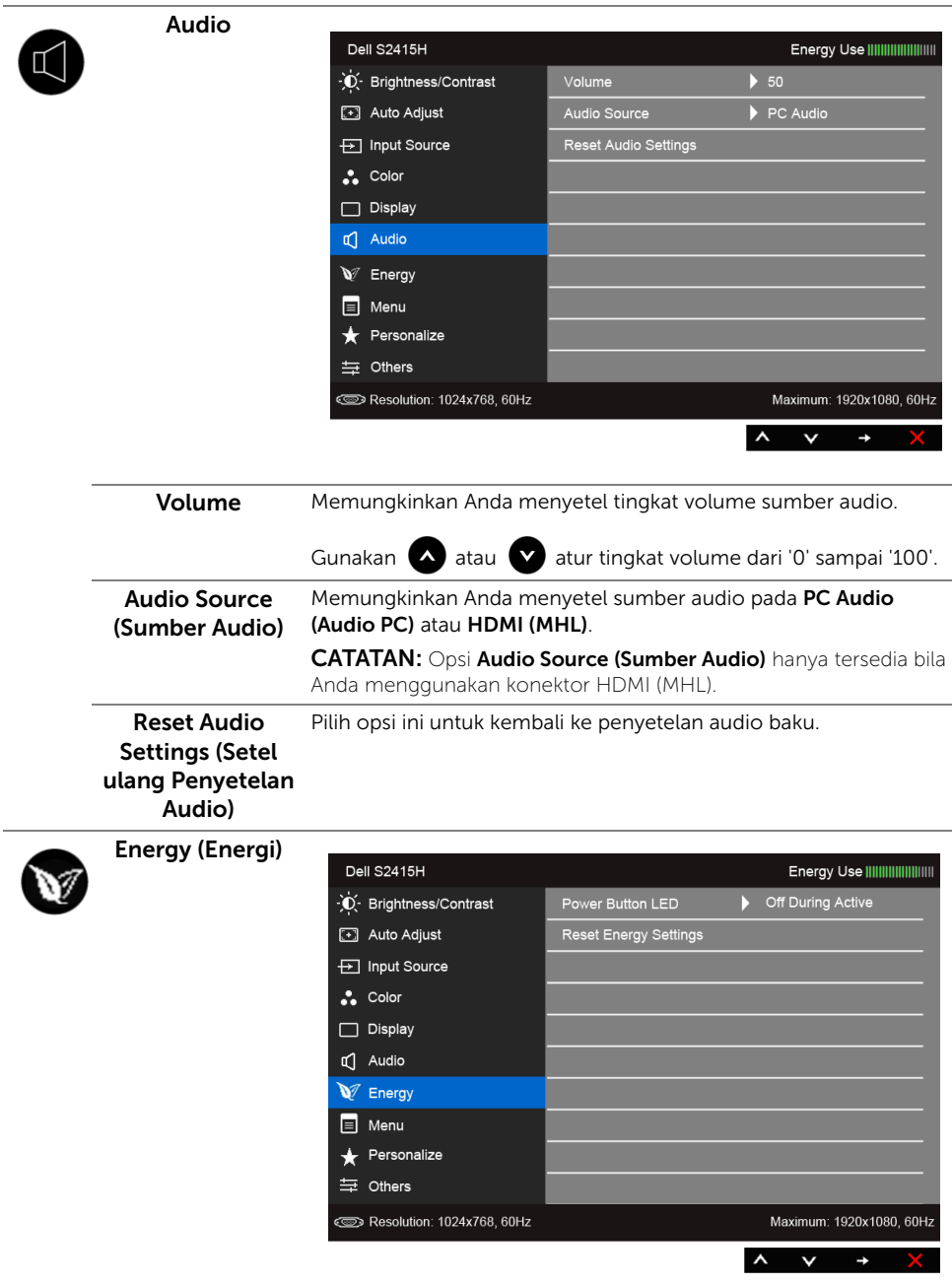

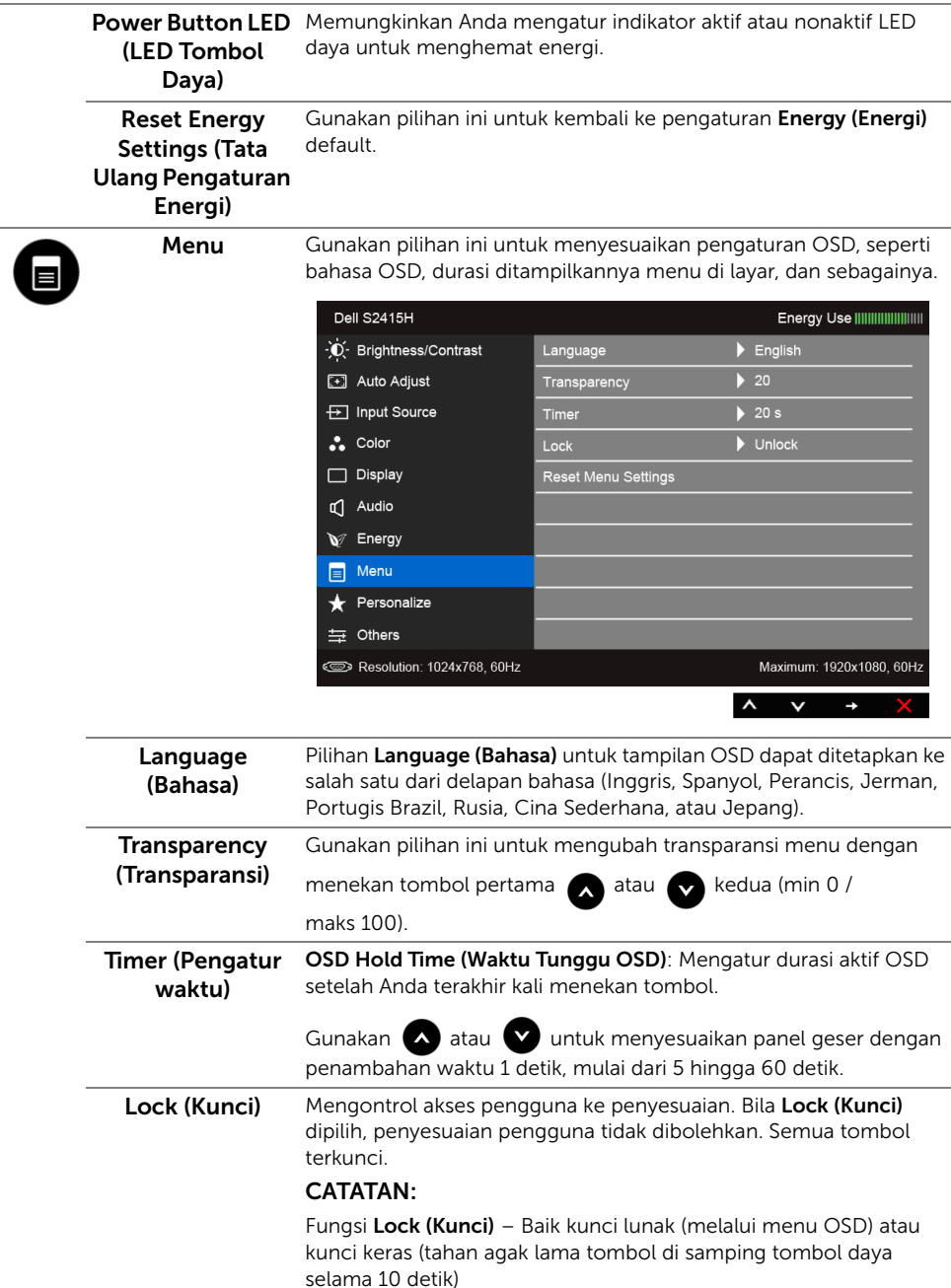

<span id="page-36-0"></span>Fungsi Unlock (Buka Kunci) – Hanya membuka kunci keras (tahan agak lama tombol di samping tombol daya selama 10 detik)

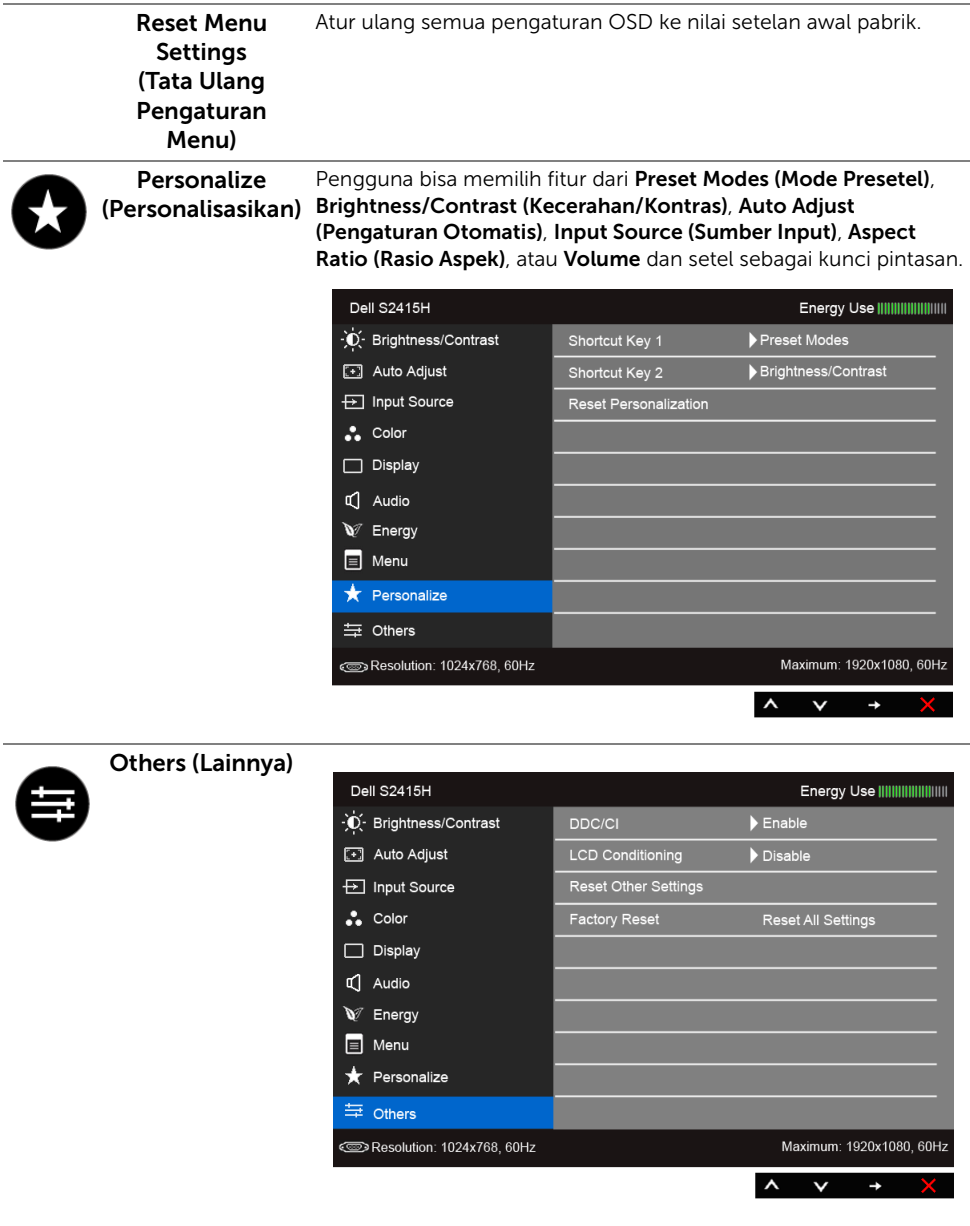

**DDC/CI** DDC/CI (Display Data Channel/Command Interface) memungkinkan parameter monitor (kecerahan, keseimbangan warna, dsb) disesuaikan melalui perangkat lunak di komputer.

> Anda dapat menonaktifkan fitur ini dengan memilih Disable (Nonaktifkan).

Aktifkan fitur ini untuk memperoleh pengalaman pengguna yang maksimal dan performa monitor yang optimal.

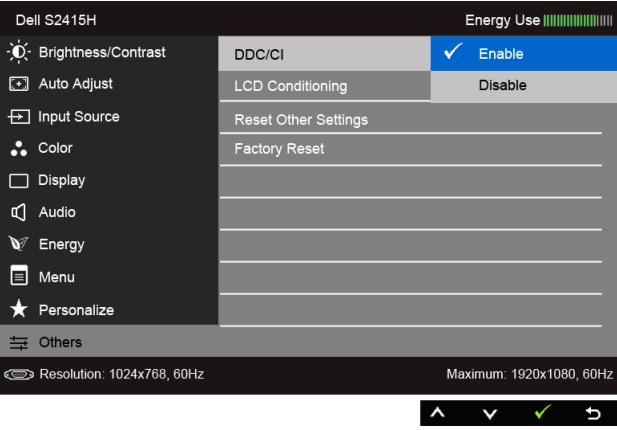

(Pengondisian LCD)

LCD Conditioning Membantu mengurangi retensi gambar yang sesekali terjadi. Tergantung pada tingkat retensi gambar, program ini mungkin memerlukan waktu untuk dijalankan. Anda dapat mengaktifkan fitur ini dengan memilih Enable (Aktifkan).

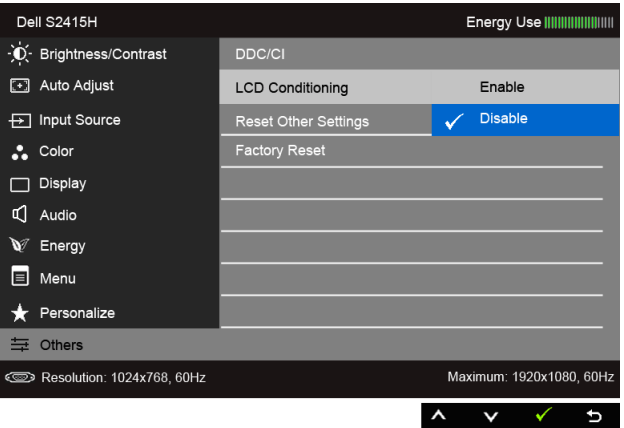

Reset Other Settings (Tata Ulang Pengaturan Lainnya) Tata Ulang semua pengaturan pada menu Others (Lainnya) menjadi angka setelan awal pabrik.

Factory Reset (Pengaturan Ulang Pabrik) Atur ulang semua pengaturan ke nilai setelan awal pabrik.

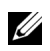

CATATAN: Monitor ini punya fitur internal yang otomatis mengkalibrasi kecerahan untuk mengimbangi menjadi tuanya usia LED.

#### Pesan Peringatan OSD

Bila fitur Dynamic Contrast (Kontras Dinamis) diaktifkan (pada mode pra setel ini, maka: Game (Permainan) atau Movie (Film)), penyetelan kecerahan manual dinon-aktifkan.

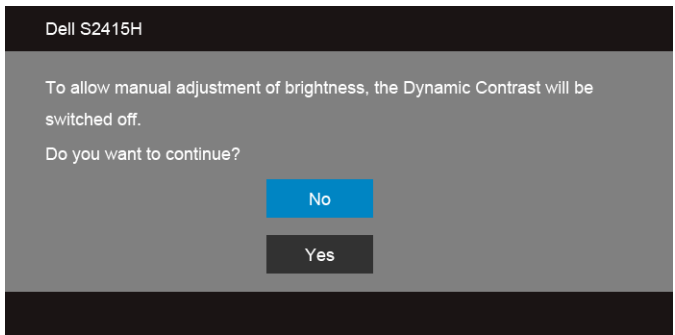

Bila monitor tidak mendukung mode resolusi khusus, Anda akan melihat pesan berikut ini:

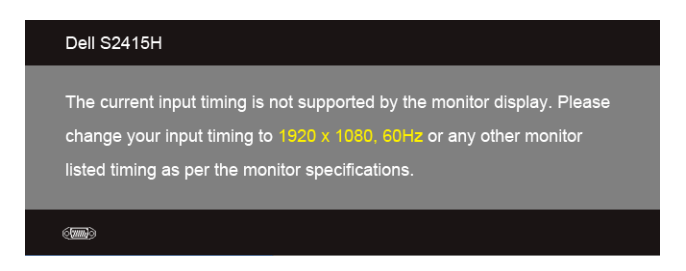

Ini berarti monitor tidak dapat disinkronisasikan dengan sinyal yang diterima dari komputer. Lihat [Spesifikasi Monitor](#page-10-1) untuk jangkauan frekuensi Horizontal dan Vertikal yang dapat dicapai oleh monitor ini. Mode yang disarankan adalah 1920 x 1080.

Anda akan melihat pesan berikut sebelum fungsi DDC/CI dinonaktifkan:

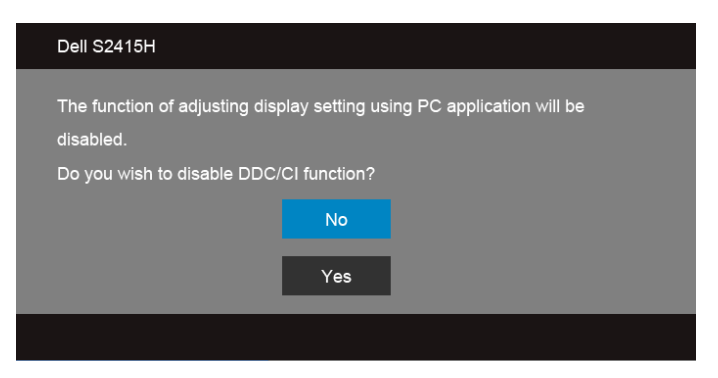

Bila monitor beralih ke mode Power Save (Hemat Dava), pesan berikut akan ditampilkan:

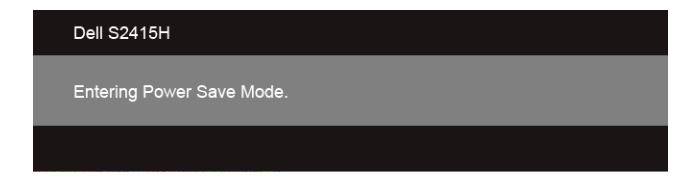

Aktifkan komputer, kemudian hidupkan monitor agar dapat mengakses [OSD.](#page-28-0)

Jika Anda menekan tombol apapun selain tombol daya, salah satu pesan berikut akan ditampilkan, tergantung pada input yang dipilih:

#### *Input VGA/HDMI (MHL)*

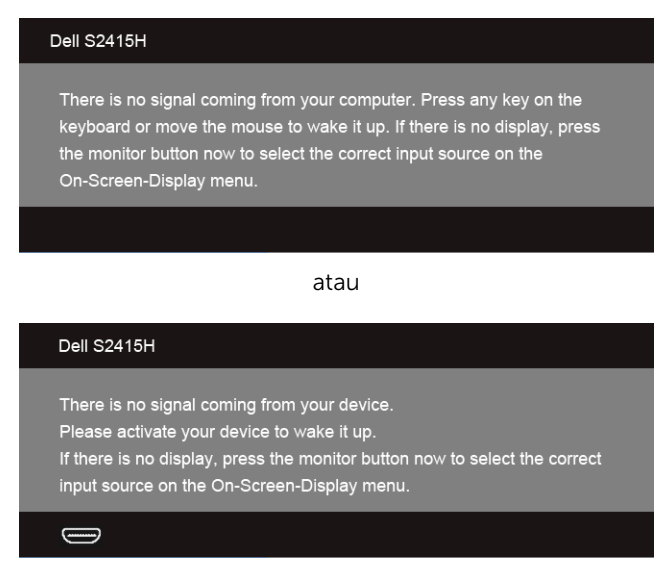

Jika input VGA atau HDMI (MHL) dipilih dan kabel yang sesuai tidak tersambung, kotak dialog mengambang seperti yang ditunjukkan di bawah ini akan muncul.

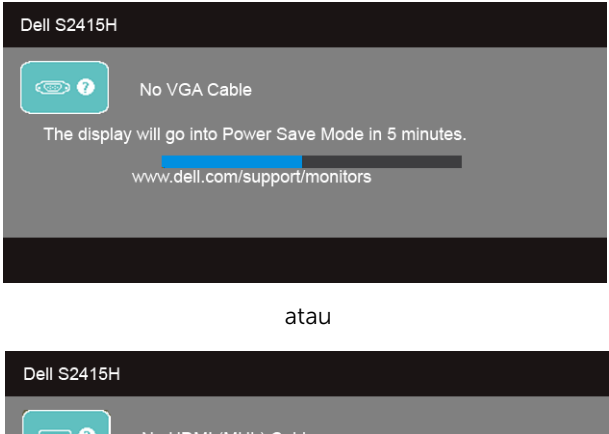

No HDMI (MHL) Cable  $\bigcirc$  0 The display will go into Power Save Mode in 5 minutes. www.dell.com/support/monitors

Untuk informasi lebih lanjut, lihat [Mengatasi Masalah](#page-43-2).

## <span id="page-41-0"></span>Mengatur Resolusi Maksimum

Mengatur resolusi Maksimum pada monitor:

Pada Windows® 7, Windows® 8, dan Windows® 8.1:

- 1 Hanya untuk Windows $^{\circledR}$  8 dan Windows $^{\circledR}$  8.1, pilih ubin Desktop untuk beralih ke desktop klasik.
- 2 Klik-kanan pada dekstop dan klik Resolusi Layar.
- 3 Klik Daftar Turun ke Bawah pada Resolusi Layar dan pilih 1920 x 1080.
- 4 Klik OK.

Pada Windows® 10:

- 1 Klik kanan di desktop lalu klik Pengaturan tampilan.
- 2 Klik Pengaturan tampilan lanjutan.
- 3 Klik daftar menurun pada Resolusi lalu pilih 1920 x 1080.
- 4 Klik Terapkan.

Jika Anda tidak melihat 1920 x 1080 sebagai opsi, Anda mungkin perlu memperbarui driver grafis Anda. Tergantung pada komputer Anda, selesaikan salah satu prosedur berikut:

Jika memiliki desktop Dell atau komputer portabel:

• Buka http://www.dell.com/support, masukkan tag layanan, lalu download driver terbaru untuk kartu grafis Anda.

Jika menggunakan komputer selain Dell (portabel atau desktop):

- Buka situs dukungan untuk komputer Anda, lalu download driver grafis terbaru.
- Buka situs Web kartu grafis, lalu download driver grafis terbaru.

# <span id="page-42-0"></span>Menggunakan Kemiringan

**CATATAN:** Hal ini dapat diterapkan untuk monitor dengan penyangga. Bila penyangga lain dibeli, silahkan merujuk ke masing-masing pedoman penyiapan penyangga untuk petunjuknya.

#### Miring

Dengan penyangga terpasang pada monitor, Anda dapat memiringkan monitor untuk dapat melihat dengan sudut pandang yang lebih enak.

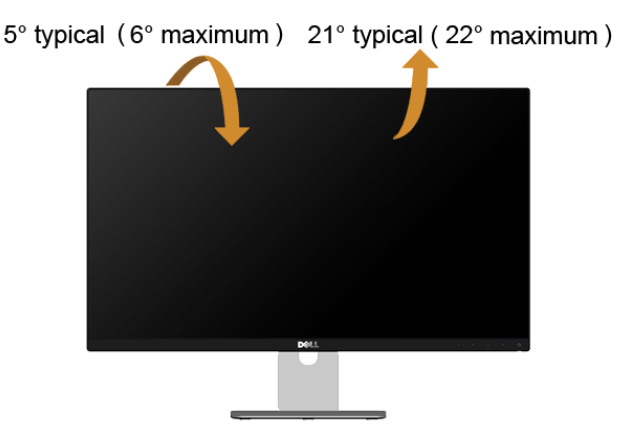

CATATAN: Penyangga belum terpasang saat monitor dikirim dari pabrik.

<span id="page-43-2"></span><span id="page-43-0"></span>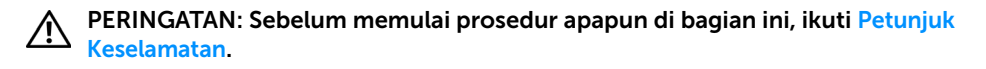

### <span id="page-43-1"></span>Tes Mandiri

Monitor menyediakan fitur tes mandiri untuk memastikan monitor berfungsi dengan benar. Jika monitor dan komputer tersambung dengan benar, namun layar monitor tetap gelap, jalankan tes mandiri monitor dengan melakukan langkah-langkah berikut:

- 1 Matikan komputer dan monitor.
- 2 Lepaskan kabel video dari bagian belakang komputer. Untuk memastikan pengoperasian Tes Mandiri dengan benar, lepaskan semua kabel Digital dan Analog dari bagian belakang komputer.
- 3 Hidupkan monitor.

Kotak dialog mengambang akan ditampilkan di layar (pada latar belakang hitam), jika monitor tidak dapat mendeteksi sinyal video dan berfungsi dengan benar. Selama mode tes mandiri, LED daya tetap menyala putih. Tergantung pada input yang dipilih, salah satu dialog yang ditampilkan di bawah ini akan terus bergulir di layar.

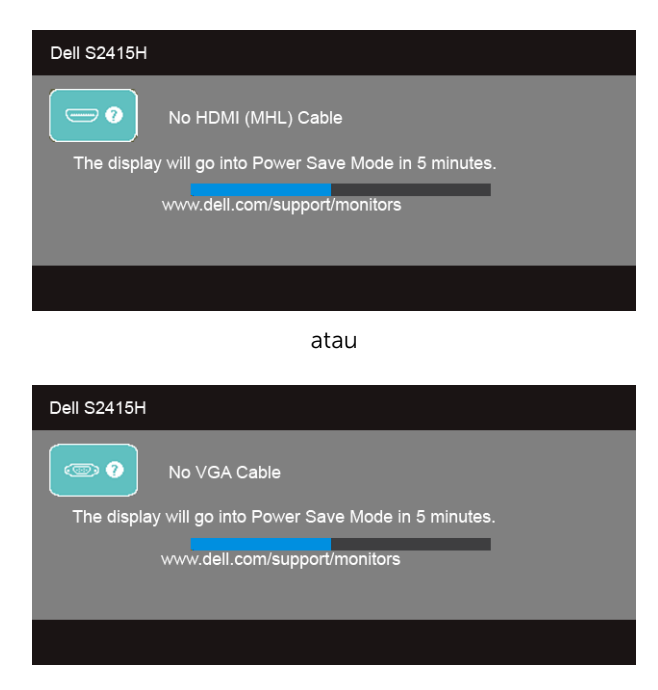

- 4 Kotak ini juga akan ditampilkan selama operasi sistem normal, jika kabel video terlepas atau rusak.
- 5 Matikan monitor, lalu sambungkan kembali kabel video; setelah itu, hidupkan komputer dan monitor.

Jika layar monitor tetap kosong setelah melakukan prosedur sebelumnya, periksa pengendali video dan komputer karena monitor berfungsi dengan benar.

### <span id="page-44-0"></span>Diagnosa Internal

Monitor telah dilengkapi alat diagnosa yang akan membantu menentukan apakah kelainan layar yang Anda alami merupakan masalah biasa pada monitor, atau pada komputer dan kartu video.

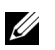

CATATAN: Anda dapat menjalankan alat diagnostik hanya bila kabel video dilepaskan dan monitor dalam *mode tes-mandiri*.

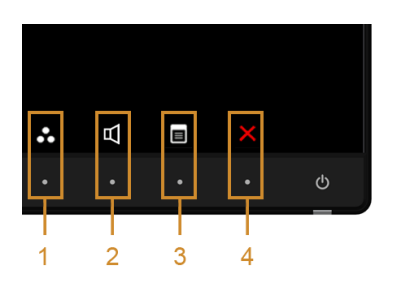

Untuk menjalankan alat diagnostik:

- 1 Pastikan layar bersih (tidak ada debu di permukaan layar).
- 2 Lepaskan sambungan kabel video dari bagian belakang komputer atau monitor. Monitor akan menjalankan mode tes mandiri.
- 3 Tekan terus Tombol 1 dan Tombol 4 di panel depan secara berurutan selama 2 detik. Layar abu-abu akan ditampilkan.
- 4 Periksa gangguan fungsi pada layar dengan hati-hati.
- 5 Tekan kembali Tombol 4 di panel depan. Warna layar akan berubah menjadi merah.
- 6 Periksa gangguan fungsi pada tampilan.
- 7 Ulangi langkah 5 dan 6 untuk memeriksa tampilan pada layar berwarna hijau, biru, hitam, dan putih serta teks.

Tes selesai bila layar teks muncul. Untuk keluar, tekan kembali Tombol 4.

Jika tidak mendeteksi adanya gangguan fungsi pada layar menggunakan alat diagnostik, maka monitor berfungsi dengan benar. Periksa kartu video dan kompuer.

# <span id="page-45-0"></span>Masalah Umum

Tabel berikut berisi informasi umum tentang masalah monitor umum yang mungkin dihadapi serta kemungkinan solusi:

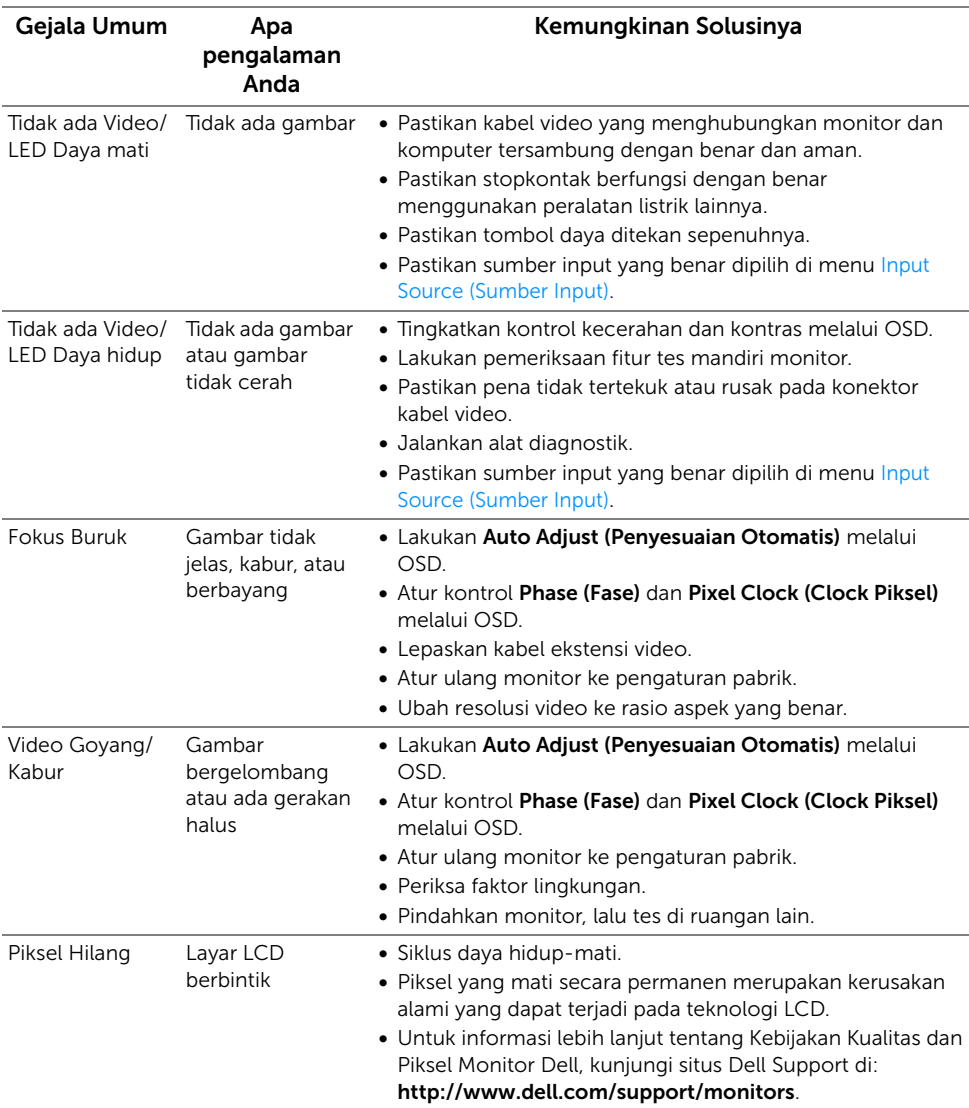

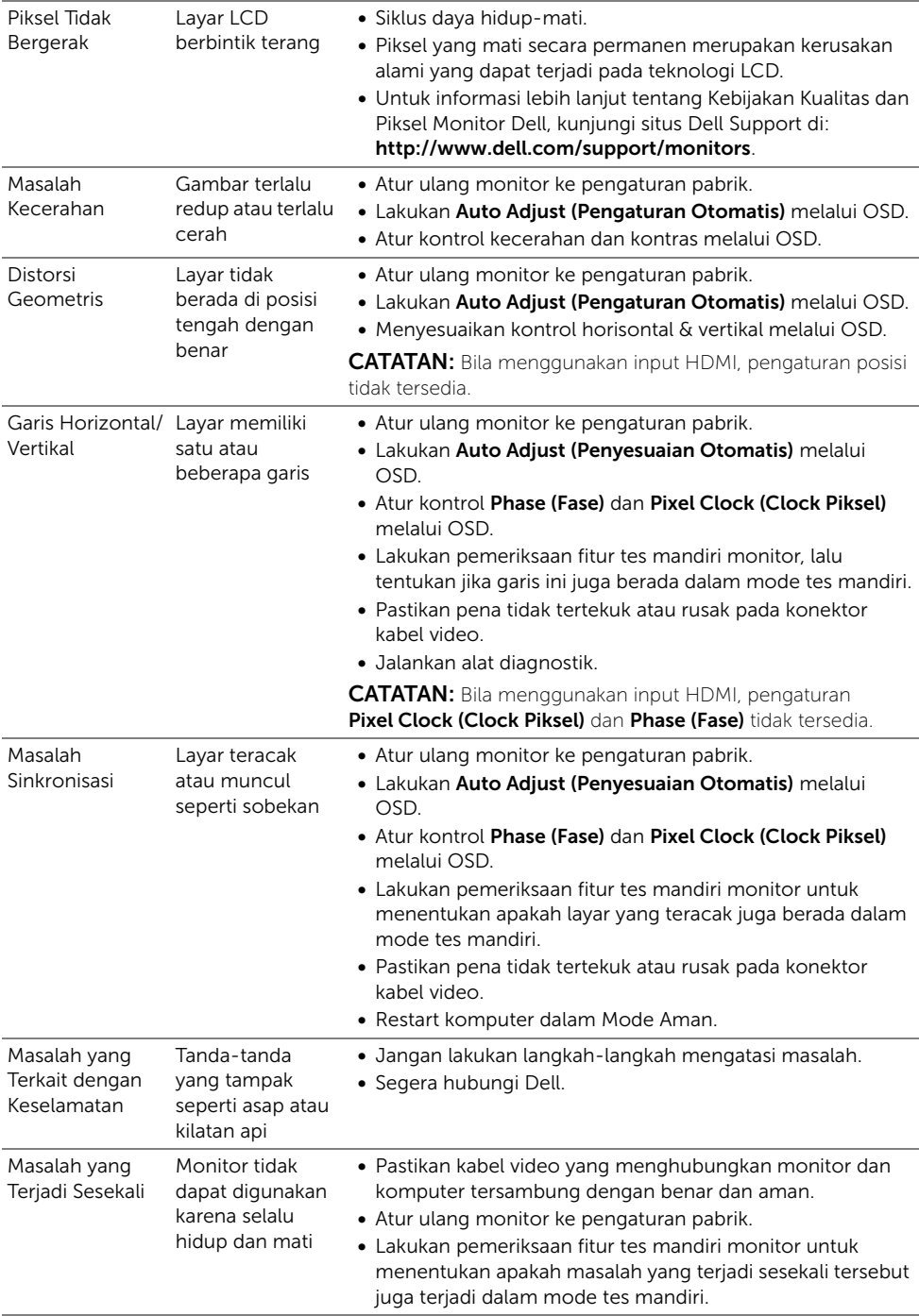

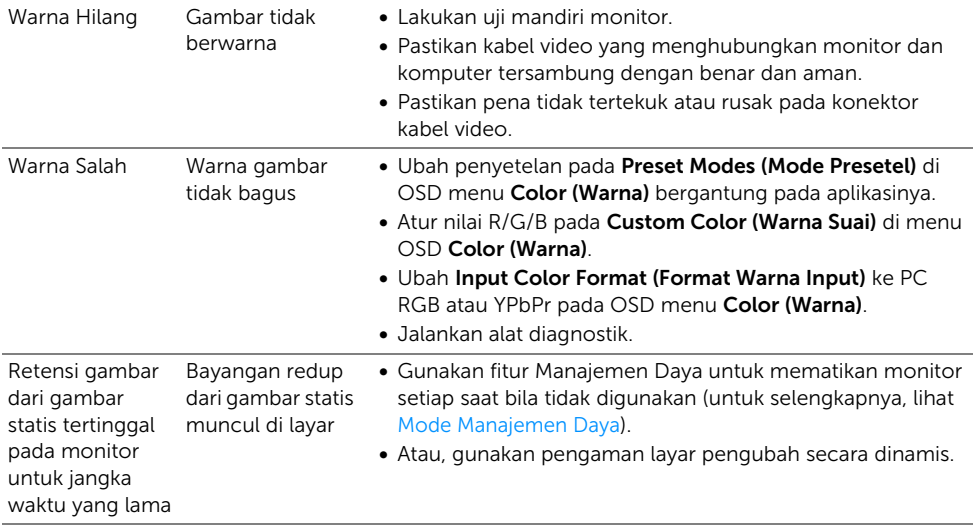

# <span id="page-47-0"></span>Masalah Khusus Produk

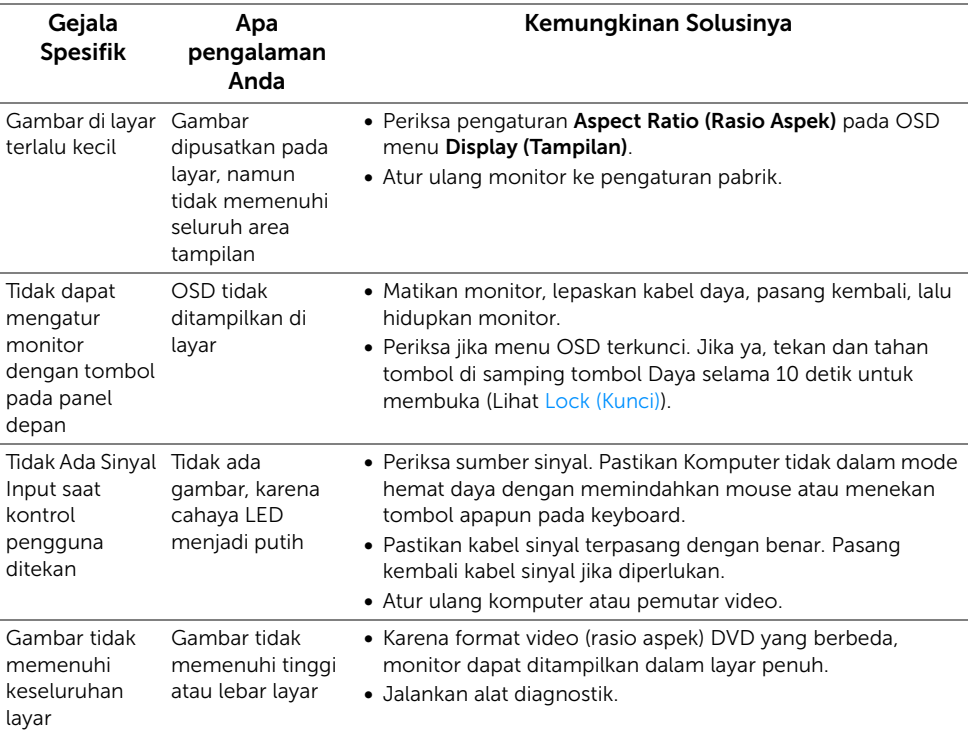

# <span id="page-48-2"></span><span id="page-48-0"></span>Masalah Spesifik Mobile High-Definition Link (MHL)

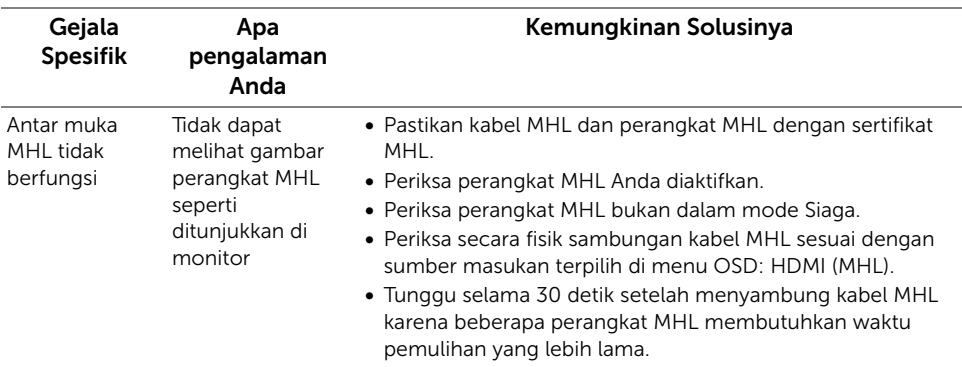

# <span id="page-48-1"></span>Masalah Spesifik Speaker

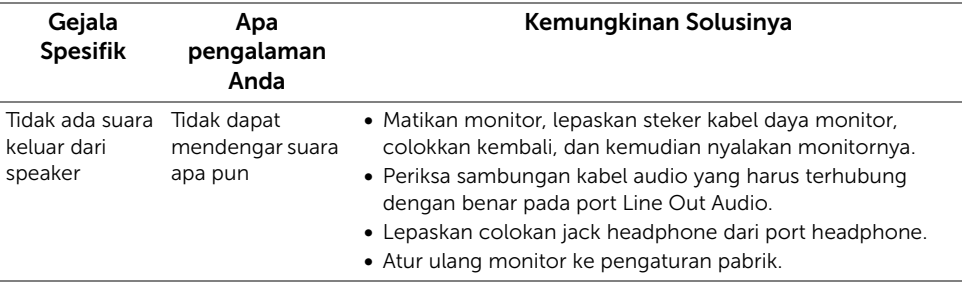

#### <span id="page-49-0"></span>PERINGATAN: Petunjuk Keselamatan

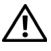

<span id="page-49-4"></span>PERINGATAN: Penggunaan pengendalian, penyesuaian atau prosedur selain yang disebutkan di dalam dokumen ini dapat menyebabkan kilatan cahaya, sengatan listrik dan/atau bahaya mekanis.

Untuk informasi mengenai petunjuk keselamatan, lihat Informasi Keselamatan, Lingkungan, dan Peraturan (SERI).

# <span id="page-49-1"></span>Ketetapan FCC (Hanya untuk A.S.) dan Informasi Peraturan Lainnya

Untuk ketetapan FCC dan informasi peraturan lainnya, bacalah situs web kepatuhan terhadap peraturan yang ada di: www.dell.com/regulatory\_compliance.

# <span id="page-49-3"></span><span id="page-49-2"></span>Hubungi Dell

**CATATAN:** Jika belum memiliki koneksi Internet yang aktif, Anda bisa menemukan informasi kontak pada faktur pembelian, surat jalan, surat tagihan, atau katalog produk Dell.

Dell memberikan beberapa pilihan layanan dan dukungan berbasis-telepon serta secara online. Ketersediaan bervariasi berdasarkan negara, produk, dan beberapa layanan mungkin tidak tersedia di wilayah Anda.

Untuk mendapatkan konten dukungan Monitor online:

1 Kunjungi www.dell.com/support/monitors.

#### Menghubungi Dell untuk penjualan, dukungan teknis atau masalah layanan pelanggan:

- 1 Kunjungi www.dell.com/support.
- 2 Verifikasikan negara atau wilayah Anda di menu tarik-turun Pilih Negara/Wilayah di sudut kiri-atas halaman ini.
- 3 Klik Hubungi Kami dekat turun ke bawah negara.
- 4 Pilih layanan yang tepat atau tautan dukungan berdasarkan kebutuhan Anda.
- 5 Pilihlah metode menghubungi Dell yang sesuai dengan Anda.

# <span id="page-50-0"></span>Mengatur Monitor

#### Mengatur resolusi tampilan

Untuk kinerja tampilan yang maksimum menggunakan sistem operasi Microsoft® Windows®, atur resolusi tampilan ke 1920 x 1080 piksel dengan melakukan langkah berikut ini:

Pada Windows® 7, Windows® 8, dan Windows® 8.1:

- 1 Hanya untuk Windows $^{\circledR}$  8 dan Windows $^{\circledR}$  8.1, pilih ubin Desktop untuk beralih ke desktop klasik.
- 2 Klik-kanan pada dekstop dan klik Resolusi Layar.
- 3 Klik Daftar Turun ke Bawah pada Resolusi Layar dan pilih 1920 x 1080.
- 4 Klik OK

Pada Windows® 10:

- 1 Klik kanan di desktop lalu klik Pengaturan tampilan.
- 2 Klik Pengaturan tampilan lanjutan.
- 3 Klik daftar menurun pada Resolusi lalu pilih 1920 x 1080.
- 4 Klik Terapkan.

Jika tidak menemukan resolusi yang disarankan sebagai pilihan, Anda mungkin harus memperbarui driver grafis. Pilih skenario di bawah ini yang paling tepat menggambarkan sistem komputer Anda, dan ikuti langkah yang diberikan.

#### Jika memiliki dekstop atau komputer portabel Dell™ dengan akses internet

- 1 Buka www.dell.com/support, masukkan tag layanan, lalu download driver terbaru untuk kartu grafis Anda.
- 2 Setelah menginstal driver adaptor grafis, cobalah mengatur resolusi ke 1920 x 1080 lagi.

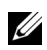

CATATAN: Jika tidak bisa mengatur resolusi ke 1920 x 1080, hubungi Dell™ untuk menanyakan tentang Adaptor Grafis yang mendukung resolusi ini.

#### Jika memiliki alat yang bukan desktop, komputer portable, atau kartu grafis Dell™

Pada Windows® 7, Windows® 8, dan Windows® 8.1:

- 1 Hanya untuk Windows $^{\circledR}$  8 dan Windows $^{\circledR}$  8.1, pilih ubin Desktop untuk beralih ke desktop klasik.
- 2 Klik-kanan pada dekstop dan klik Personalisasi.
- 3 Klik Ubah Setelan Tampilan.
- 4 Klik Pengaturan Tingkat Lanjut.
- 5 Identifikasikan pemasok pengendali grafis dari deskripsi yang berada di atas jendela (misalnya.NVIDIA, ATI, Intel dll.).
- 6 Kunjungi situs web penyedia kartu grafis untuk memperbarui driver (misalnya, http://www.ATI.com ATAU http://www.NVIDIA.com).
- 7 Setelah menginstal driver adaptor grafis, cobalah mengatur resolusi ke 1920 x 1080 lagi.

Pada Windows® 10:

- 1 Klik kanan di desktop lalu klik Pengaturan tampilan.
- 2 Klik Pengaturan tampilan lanjutan.
- 3 Klik daftar menurun pada Resolusi lalu pilih 1920 x 1080.
- 4 Identifikasikan pemasok pengendali grafis dari deskripsi yang berada di atas jendela (misalnya.NVIDIA, ATI, Intel dll.).
- 5 Kunjungi situs web penyedia kartu grafis untuk memperbarui driver (misalnya, http://www.ATI.com ATAU http://www.NVIDIA.com).
- 6 Setelah menginstal driver adaptor grafis, cobalah mengatur resolusi ke 1920 x 1080 lagi.

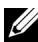

CATATAN: Jika tidak bisa mengatur resolusi yang disarankan hubungi produsen komputer atau pertimbangkan untuk membeli adaptor grafis yang akan mendukung resolusi video.